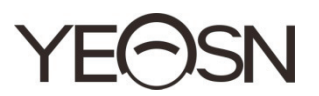

# CCQ-800 FOCIMETRU AUTOMAT Manual de utilizare

 $\epsilon$ Versiune: 1.0 Data revizuirii: 2023.01

## **Prefaţă**

Vă mulțumim pentru achiziționarea și utilizarea focimetrului auto CCQ-800 (Focimetrul, denumit și Lensmeter, este denumit oficial în EN ISO 8598: Optică și instrumente optice-Focimetru).

Vă rugăm să citiți cu atenție acest manual de utilizare înainte de a utiliza acest dispozitiv. Sperăm sincer că acest manual de utilizare vă va oferi suficiente informații pentru a utiliza dispozitivul.

Obiectivul nostru este de a oferi oamenilor dispozitive de înaltă calitate, cu funcții complete și mai personalizate. Informațiile din materialele promoționale și cutiile de ambalare pot suferi modificări datorită îmbunătățirii performanței fără notificare suplimentară. Chongqing Yeasn Science - Technology Co., Ltd. își rezervă dreptul de a actualiza dispozitivele și materialele.

Dacă aveți întrebări în timpul utilizării, vă rugăm să contactați linia noastră fierbinte de service: (86-023) 62797666, vom fi foarte bucuroși să vă ajutăm.

Satisfactia ta, imboldul nostru!

#### **Informații ale producătorului**

Nume: CHONGQING YEASN SCIENCE - TECHNOLOGY CO., LTD Adresă: 5 DANLONG ROAD, NAN'AN DISTRICT, CHONGQING, CHINA. Telefon: 86-23 62797666

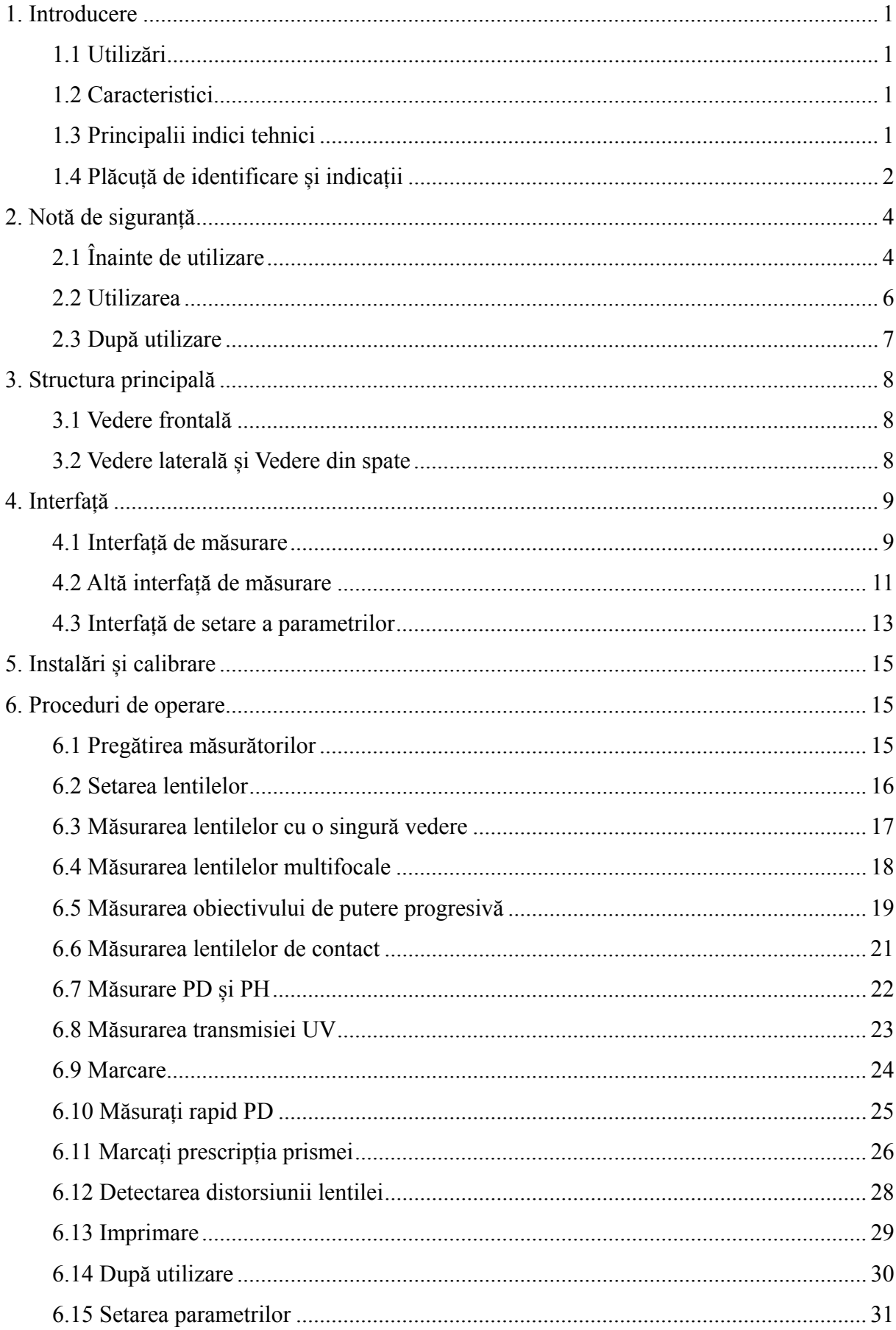

# Conținut

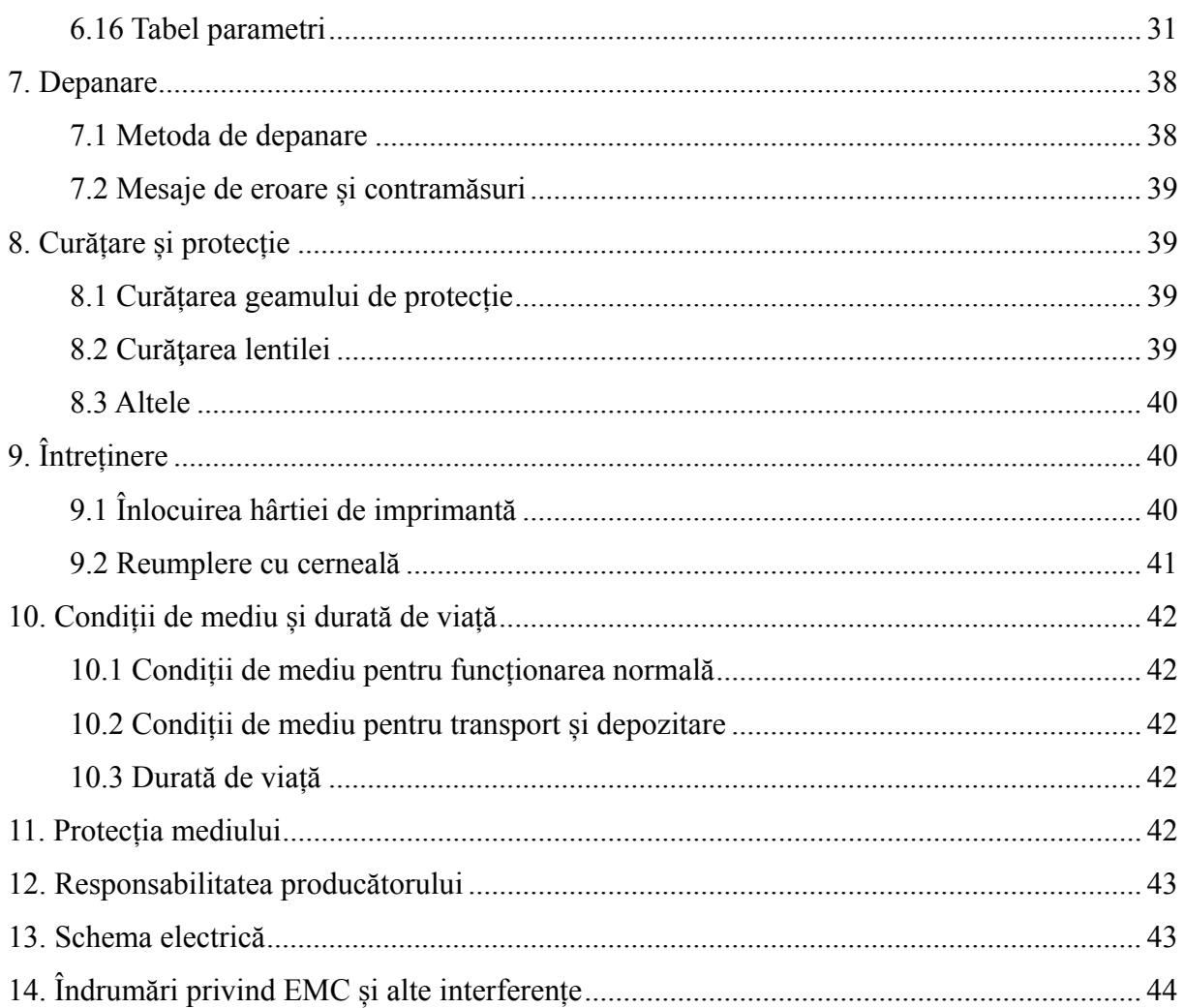

## **1. Introducere**

## **1.1 Utilizări**

Fochimetrul automat CCQ-800 măsoară în principal puterea sferică, puterea cilindrică și axa lentilei cilindrice, precum și a lentilei de contact. Se marchează pe lentila netăiată și verifică dacă lentila ochelarilor este montată corect.

Grupuri țintă de pacienți: Produsul este măsurat pentru lentile oftalmice și nu este destinat pacienților.

Utilizatori vizați: optometriști din spitale de oftalmologie și optice.

Calificări specifice ale utilizatorilor de dispozitive și/sau ale altor persoane: să aibă un certificat

de calificare pentru optometrie și ochelari.

Contraindicații: niciuna.

## **1.2 Caracteristici**

- Ecran tactil color TFT de 7 inchi;
- Lumină LED verde, compensare ABBE;
- Senzor Hartmann;
- Sistem de procesare paralelă de mare viteză;
- Măsurarea lentilelor cu transmisie scăzută;
- Măsurarea lentilelor cu astigmatism scăzut;
- $\bullet$  Măsurare prismă de 20 $\triangle$ ;
- Identificare automată a tipului de obiectiv;
- Masurare PD, PH si UV;
- Imprimantă termică încorporată.

## **1.3 Principalii indici tehnici**

- 1.3.1 Putere sferică (lentila pentru ochelari): -25D~ +25D
- 1.3.2 Putere cilindrica: -9,99D~ +9,99D
- 1.3.3 ADD putere: 0~ +9.99D
- 1.3.4 Putere sferică (lentila de contact): -20D~ +20D
- 1.3.5 Pas dioptor: 0.01D, 0.06D, 0.12D, 0.25D
- 1.3.6 Axa: 0º~180º; Creștere: 1º
- 1.3.7 Unghiul bazal al prismei: 0º~360º; Creștere: 1º

1.3.8 Puterea prismei: orizontală:  $0 \sim 20 \triangle$ ; Creștere:  $0,01 \triangle$ 

verticală:  $0 \sim 20 \triangle$ ; Creștere:  $0.01 \triangle$ 

- 1.3.9 Lentile aplicabile: φ20mm~φ100mm
- 1.3.9 Lentile aplicabile:  $\varphi$ 20mm~ $\varphi$ 100mm<br>1.3.10 Grosimea centrului aplicabil:  $\geq$ 20mm
- 1.3.11 Măsurare PD: 40mm ~ 82mm; Creștere: 0,25 mm
- 1.3.12 Măsurare ΔPH: 0mm ~ 50mm; Creștere: 0,25 mm
- 1.3.13 Măsurarea transmisiei UVA: Centru 365nm
- 1.3.14 Puterea corpului instrumentului: Intrare: DC 12V, 40W
- 1.3.15 Adaptor AC: Intrare: AC 100V~240V, 50Hz~60Hz

Ieșire: DC C 12V, 40W

- 1.3.16 Dimensiune:  $235(W) \times 246(D) \times 487(H)$  mm
- 1.3.17 G Greutate: 5,4 45 kg
- 1.3.18 Afișaj: ecran tactil TFT, 800×480 pixeli

1.3.19 Imprimantă: Imprimantă termică, 57 mm lățime

1.3.20 Conectori de interfață: USB, RS-232

## 1.4 Plăcuță de identificare și indicații

Plăcuța de identificare și indicațiile sunt lipite pe instrument pentru a primi atenția utilizatorilor finali.

În cazul în care plăcuța de identificare nu este lipită bine sau caracterele devin neclar de recunoscut, vă rugăm să contactați distribuitorii autorizați.

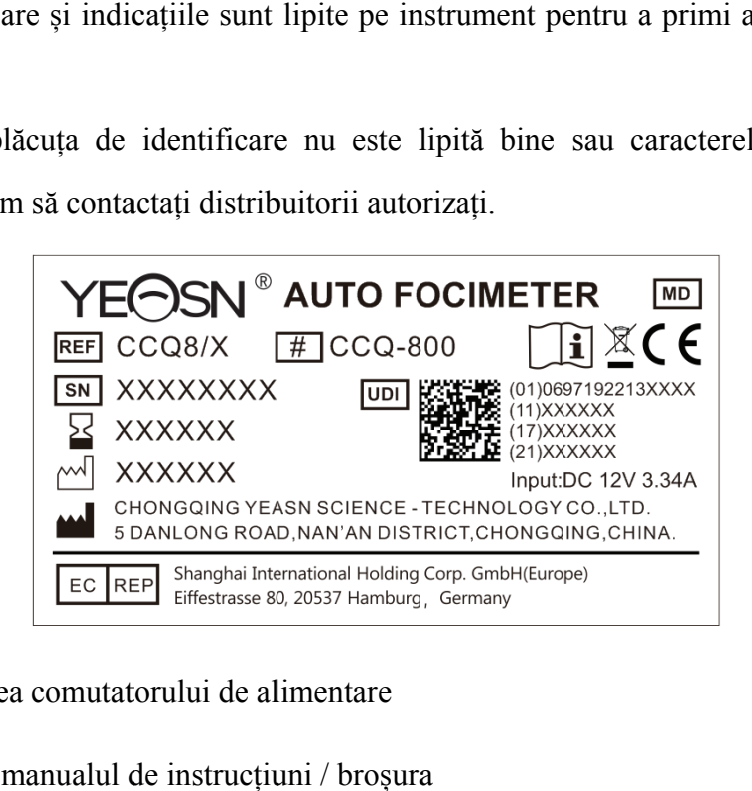

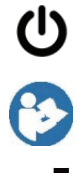

Identificarea comutatorului de alimentare

Consultați manualul de instrucțiuni / broșura

Producător

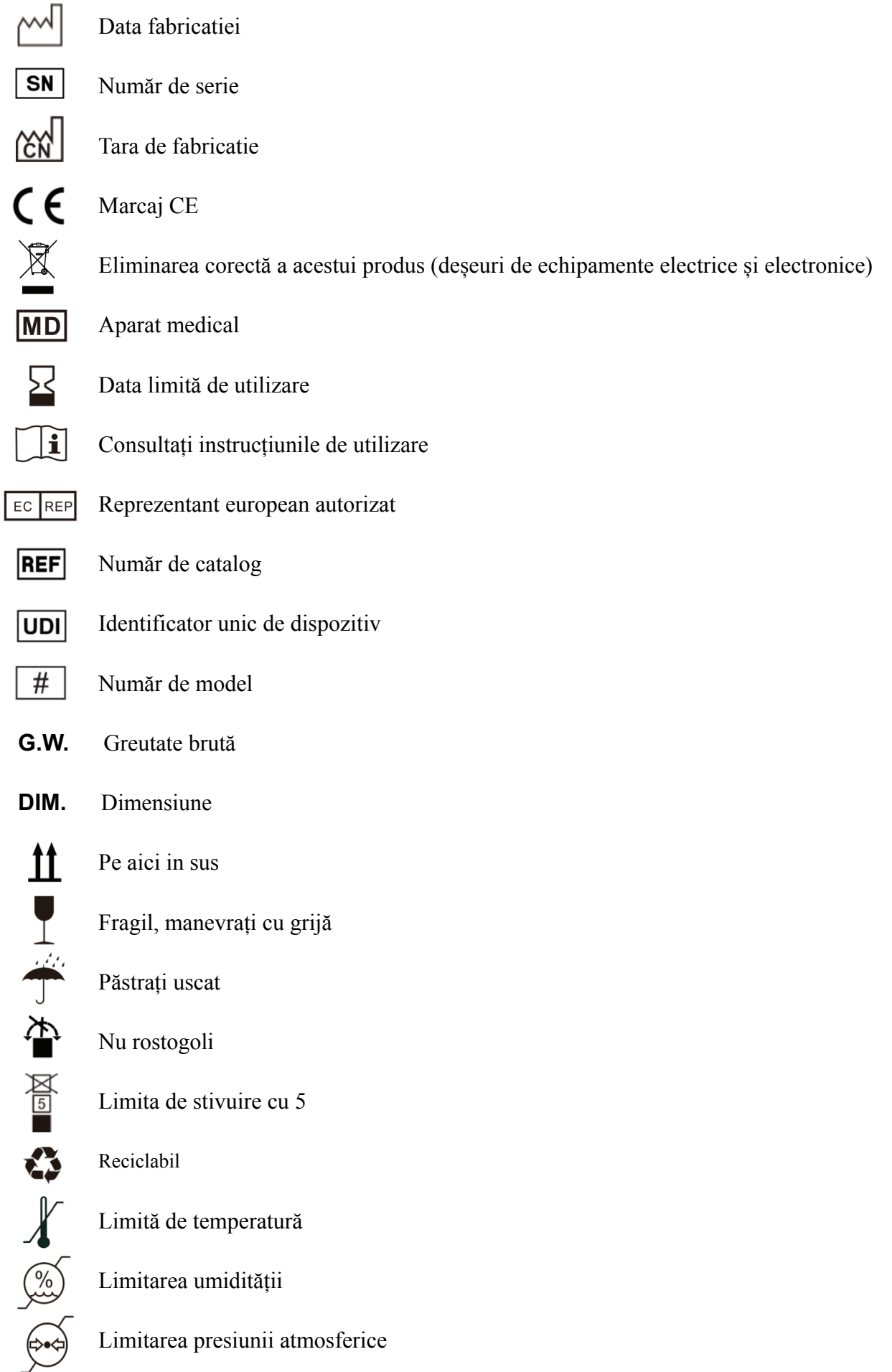

La cerere, vom pune la dispoziție diagrame de circuit, liste de componente, descrieri, instrucțiuni de calibrare sau alte informații care vor ajuta personalul de service să repare acele părți ale echipamentului ME care sunt desemnate de producător ca reparabile de către personalul de service.

## **2. Notă de siguranță**

Vă rugăm să citiți cu atenție următoarele măsuri de precauție pentru a evita rănirea personală, deteriorarea dispozitivului sau alte pericole posibile:

## **2.1 Înainte de utilizare**

- Fără cerințe tehnice pentru operator și citiți manualul înainte de utilizare.
- Nu poziționați echipamentul astfel încât să fie dificilă operarea ștecherului de alimentare care folosește pentru izolarea electrică a circuitelor echipamentului din rețeaua de alimentare.
- Nu utilizaţi dispozitivul în alt scop decât cel prevăzut.

YEASN nu va fi responsabil pentru accidente sau defecțiuni cauzate de o astfel de neglijență.

● Nu modificați și nu atingeți niciodată structura internă a dispozitivului.

Acest lucru poate duce la electrocutare sau defecțiuni.

Nu depozitați dispozitivul într-o zonă care este expusă la ploaie sau apă sau care conține gaze sau lichide otrăvitoare.

Poate apărea coroziunea sau funcționarea defectuoasă a dispozitivului.

● Evitați instalarea dispozitivului în locurile în care este expus fluxului direct de aer condiționat.

Schimbările de temperatură pot duce la condens în interiorul dispozitivului sau pot afecta negativ măsurătorile.

● Evitați utilizarea dispozitivului într-un loc expus la lumina directă a soarelui sau în apropierea luminii incandescente.

În astfel de circumstanțe, dispozitivul poate funcționa neregulat sau poate emite mesaje de eroare.

● Asigurați-vă că utilizați o priză de perete care îndeplinește cerințele specificațiilor de alimentare.

Dacă tensiunea de linie este prea mare sau prea scăzută, este posibil ca dispozitivul să nu ofere performanțe maxime. Pot apărea defecțiuni sau incendii.

● Priza electrică trebuie să aibă o bornă de împământare.

Pot apărea șoc electric sau incendiu în cazul unei defecțiuni sau a unei scurgeri de curent.

● Introduceți ștecherul principal într-o priză cât de departe vor ajunge ștecherul.

Poate apărea incendiu dacă dispozitivul este utilizat cu o conexiune slabă.

● Pentru alimentarea dispozitivului cu curent, nu utilizați niciodată un robinet de masă sau un cablu prelungitor.

Siguranța electrică poate fi redusă.

● Nu aşezaţi obiecte grele pe cablul de alimentare.

Cablul de alimentare deteriorat poate provoca incendiu sau electrocutare.

● Înainte de a conecta un cablu, opriți întrerupătorul de alimentare și deconectați cablul de alimentare de la priză.

Pot apărea defecțiuni ale dispozitivului.

● Pentru a transporta dispozitivul, utilizați materiale speciale de ambalare pentru a proteja dispozitivul de impactul căderii.

Vibrațiile excesive sau impactul asupra dispozitivului pot cauza defecțiuni.

● La instalarea și operarea dispozitivului, respectați următoarele instrucțiuni despre EMC (compatibilitate electromagnetică):

— Nu utilizați dispozitivul simultan cu alte echipamente electronice pentru a evita interferența electromagnetică cu funcționarea dispozitivului.

— Nu utilizați dispozitivul lângă, pe sau sub alte echipamente electronice pentru a evita interferența electromagnetică cu funcționarea dispozitivului.

— Nu utilizați dispozitivul în aceeași încăpere cu alte echipamente, cum ar fi echipamente de susținere a vieții, alte echipamente care au efecte majore asupra vieții pacientului și asupra rezultatelor tratamentului sau alte echipamente de măsurare sau tratament care implică un curent electric mic.

— Nu utilizați dispozitivul simultan cu sisteme de comunicații cu frecvență radio portabile și mobile, deoarece poate avea un efect negativ asupra funcționării dispozitivului.

—Nu utilizați cabluri și accesorii care nu sunt specificate pentru dispozitiv, deoarece acestea pot crește emisia de unde electromagnetice din dispozitiv sau sistem și pot scădea imunitatea dispozitivului la perturbațiile electromagnetice.

● Directiva privind compatibilitatea electromagnetică stabilește cerințele esențiale pentru echipamentele electrice și electronice care pot perturba sau pot fi perturbate de alte echipamente.

CCQ-800 respectă aceste cerințe. Urmați îndrumările din tabelele pentru utilizarea dispozitivului într-un mediu electromagnetic.

● Cablul de împământare trebuie instalat în interior, iar instrumentul trebuie să fie bine împământat.

● Instrumentul nu trebuie instalat într-un loc unde deconectarea nu este posibilă.

#### **2.2 Utilizarea**

• Înlocuiți imediat cablul de alimentare dacă firele interne sunt expuse, pornește sau oprește masa când este mutat cablul de alimentare sau dacă cablul și/sau ștecherul sunt prea fierbinți pentru a fi ținute cu mâinile.

Acest lucru poate duce la electrocutare sau incendiu.

În cazul unei defecțiuni, deconectați cablul de alimentare de la priza de perete. Nu atingeți niciodată interiorul dispozitivului, apoi contactați distribuitorul autorizat.

Aceste limite sunt concepute pentru a oferi o protecție rezonabilă împotriva interferențelor dăunătoare într-o instalație medicală standard.

Acest dispozitiv generează utilizări și poate radia energie cu frecvență radio și, dacă nu este instalat și utilizat în conformitate cu instrucțiunile, poate provoca interferențe dăunătoare altor dispozitive din apropiere.

Cu toate acestea, nu există nicio garanție că interferențele nu vor apărea într-o anumită instalație. Dacă acest dispozitiv provoacă interferențe dăunătoare altor dispozitive, ceea ce poate fi determinat prin oprirea și pornirea dispozitivului, utilizatorul este încurajat să încerce să corecteze interferența prin una sau mai multe dintre următoarele măsuri:

Reorientați sau relocați dispozitivul de recepție.

Măriți distanța dintre dispozitive.

Conectați dispozitivul la o priză pe un circuit diferit de cel la care sunt conectate celelalte dispozitive.

Consultați producătorul sau tehnicianul de service pe teren pentru ajutor.

● Nu utilizaţi niciodată dispozitivul cu cabluri sau accesorii altele decât cele desemnate.

Pot apărea defecțiuni cauzate de deteriorarea caracteristicilor de compatibilitate electromagnetică (EMC).

● Nu utilizați niciodată dispozitive portabile și mobile cu frecvență radio (RF) în apropierea acestui dispozitiv.

Aceste dispozitive pot afecta negativ echipamentele electrice medicale și pot apărea defecțiuni.

● Când mutați dispozitivul, nu puneți mâinile pe cadrul afișajului, ci țineți partea inferioară și părțile laterale cu ambele mâini.

Pot apărea răniri sau defecțiuni.

#### **2.3 După utilizare**

● Când dispozitivul nu este utilizat, opriți-l și acoperiți capacul antipraf. În caz contrar, praful va afecta precizia măsurării.

• Curătati des stecherele prizei principale cu o cârpă uscată. Dacă praful se depune între tevi, praful va colecta umezeală și poate apărea un scurtcircuit sau un incendiu.

● Dacă dispozitivul nu va fi folosit o perioadă lungă de timp, deconectați cablul de alimentare de la priza de perete, deoarece se poate produce incendiu.

● Notificare: Orice eveniment grav legat de dispozitiv către utilizator și/sau pacient trebuie raportat producătorului și autorității competente din statul membru în care se află utilizatorul și/sau pacientul.

● Atenţie: Utilizatorul este avertizat că modificările sau modificările neaprobate în mod expres de partea responsabilă de conformitate ar putea anula autoritatea utilizatorului de a opera echipamentul.

## **3. Structura principală**

## **3.1 Vedere frontală**

- 1. Capac superior frontal 2. Unitate de marcare
- 3. Unitate de presare a lentilelor 4. Suport pentru lentile
- 5. Comutator de alimentare 6. Capac frontal inferior
- 7. Tasta de citire 8. Placă de împingere a obiectivului
- 9. Pârghie de împingere a lentilei 10. Ecran
- 11. Lampă pilot

## **3.2 Vedere laterală și Vedere din spate**

- 12. Imprimați coperta
- 13. Priza de alimentare
- 14. Conector RS-232
- 15. conector USB

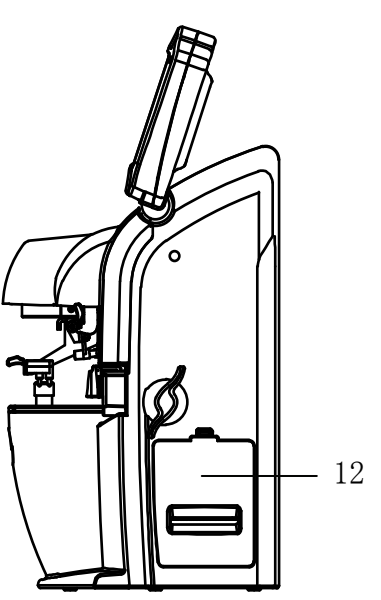

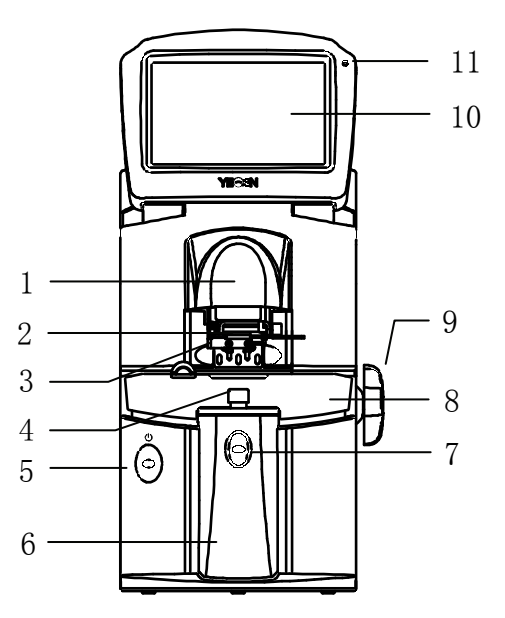

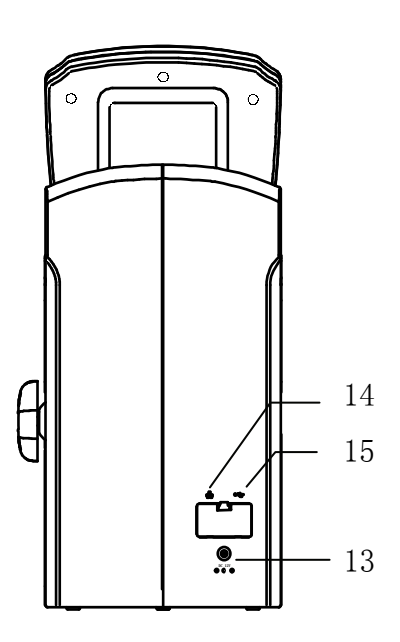

## **4. Int erfață**

## **4.1 Interfață de măsurare**

Interfața de măsurare include: interfață de măsurare normală, interfață de măsurare a lentilelor de putere progresivă (PPL), interfață de măsurare a lentilelor de contact, interfață de măsurare PD și PH și interfață de măsurare a transmisiei UV.

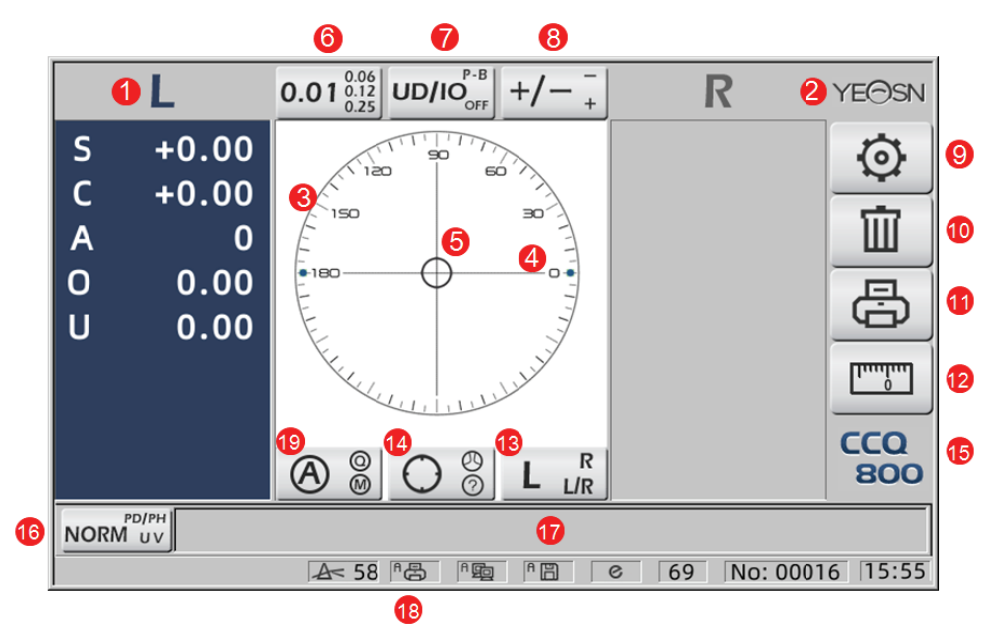

#### 1. Indic ație L/R

Afișează toate stările de măsurare a lentilei din stânga sau din dreapta. Datele de mai jos arată datele măsurate ale stării corespunzătoare de măsurare a lentilei, inducțiile L/R sunt prezentate după cum urmează:

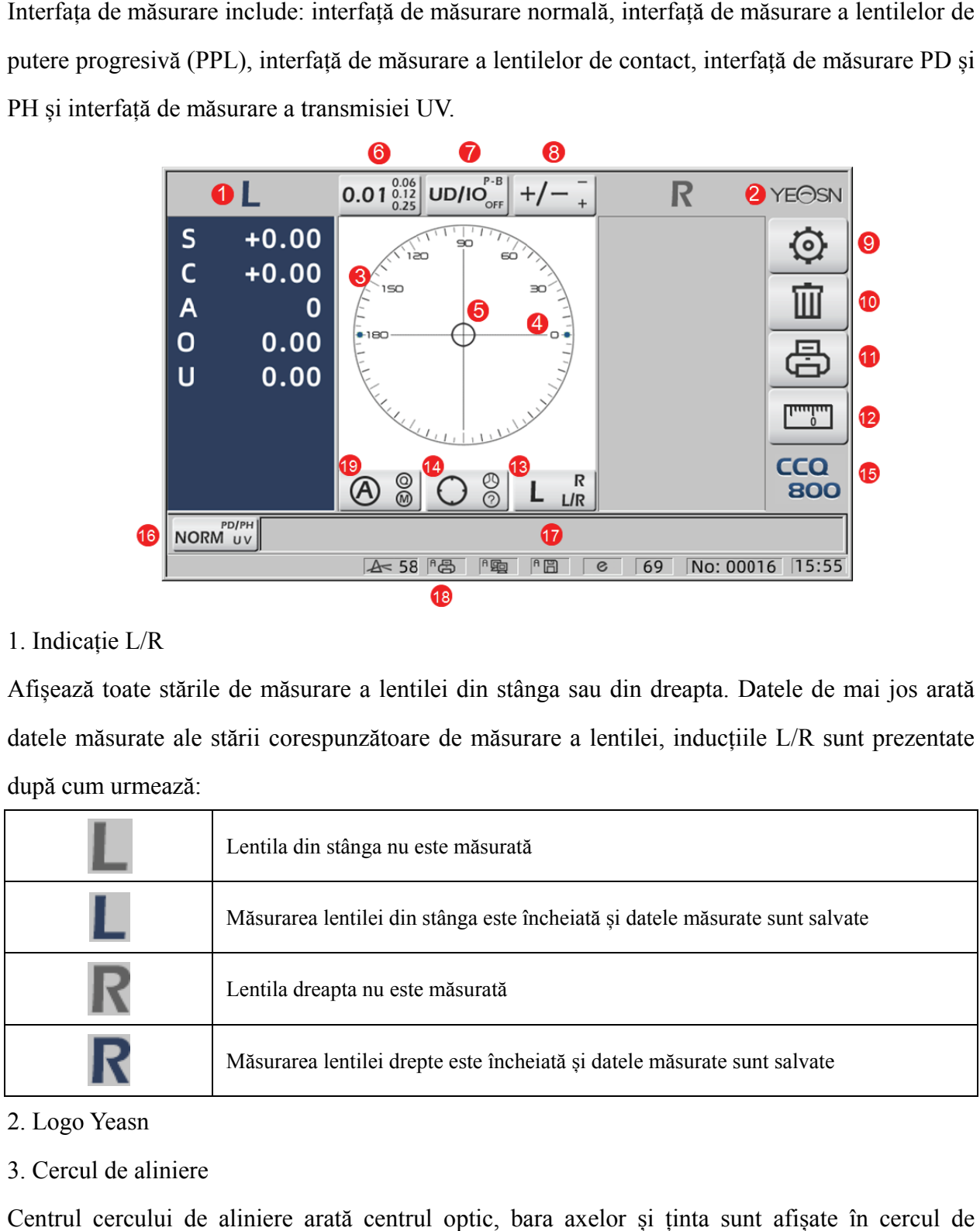

#### 2. Logo Yeasn

#### 3. Cercul de aliniere

Centrul cercului de aliniere arată centrul optic, bara axelor și ținta sunt afișate în aliniere .

4. Bara axei

Este afișat în cercul de aliniere, iar poziția corespunzătoare indică axa lentilei măsurate.

5. Țintă

Poziția țintei în cercul de aliniere indică direcția și distanța lentilei măsurate până la centrul optic.

Când ținta se mișcă mai aproape de centrul optic, forma se schimbă în modul afișat: $\bigcirc \rightarrow \top \rightarrow$ 

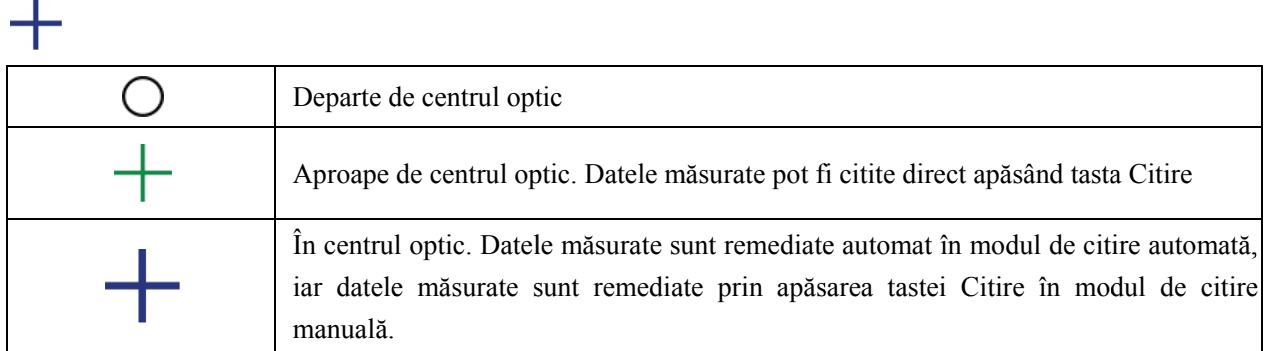

6. Fila de comandă rapidă pentru indicarea pasului

Acesta arată pasul de măsurare, inclusiv: 0.01D, 0.06D, 0.12D, 0.25D.

Setările tuturor parametrilor din ecranul de măsurare pot fi consultate la 6.15.1 Setarea comenzii rapide pentru ecranul de măsurare. re<br>iii<br>6

7. Fila de comandă rapidă pentru indicarea prismei

Rezultatul prismei poate fi indicat în trei moduri: UD/IO, P-B, OFF. (A se vedea detaliile în 6.16

Tabelul parametrilor)

8. Fila de comandă rapidă pentru indicarea astigmatismului

Cilindrul este indicat în trei moduri:  $+, +/-$  și - (vezi detalii în 6.16 Tabelul parametrilor)

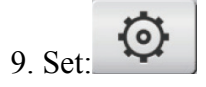

Apăsați pictograma, apoi ajungeți la interfața de setare a parametrilor.

10. Clar:  $\Box$ 

Șterge datele memorate și eliberează datele fixe, apoi rezultatul măsurat ajunge la zero.

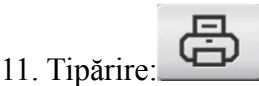

Imprimați conform modului de setare a parametrilor din "Imprimare" sau "Imprimare economică".

## 12. Măsurare rapidă PD:

ليشتيا

13. Fila de comandă rapidă pentru selectarea obiectivului L/R:

Alegeți lentila stângă sau dreaptă pentru măsurare, inclusiv "L/R", "L" și "R". (A se vedea detaliile în 6.16 Tabelul parametrilor)

14. Fila de comandă rapidă a modului de măsurare

Modul de măsurare include "Modul de măsurare a identificării automate", "Modul de măsurare normal" și "Modul de măsurare a lentilelor de putere progresivă". (A se vedea detaliile în 6.16 Tabelul parametrilor)

15. Numărul modelului

16. Fila de comandă rapidă a comutatorului funcției de măsurare

Realizează comutarea rapidă între cele trei funcții de mai jos:

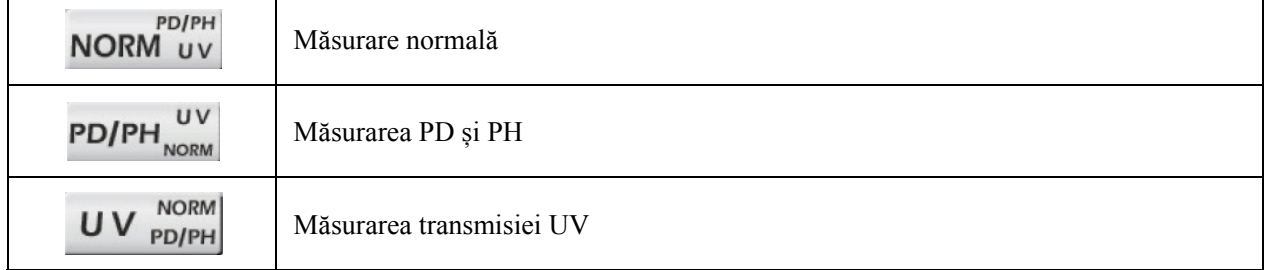

17. Zona de indicare a procesului de măsurare

Afișează mesaje indicii și parametrii de transmisie PD, PH și UV.

18. Zona barei de stare

Include mesajele indicii "ABBE", "Modul de ieșire" și "Lungime de undă de origine". (A se vedea detaliile în 6.16 Tabelul parametrilor). Diametrul lentilei măsurate este afișat de la 20-100, unitate: mm; ora și data arată AAAA - LL - ZZ și HH: LL.

19. Tasta Shift a modului de citire

Alegeți modul de citire, inclusiv Citire automată, Citire manuală și Citire rapidă (vezi detalii în

6.16 Tabelul parametrilor).

## **4.2 Altă interfață de măsurare**

- 4.2.1 Interfață de măsurare a lentilelor de putere progresivă
- 1. Cercul de aliniere pentru măsurarea lentilelor de putere progresivă

Există două cercuri de aliniere, respectiv în porțiunea îndepărtată și în porțiunea apropiată.

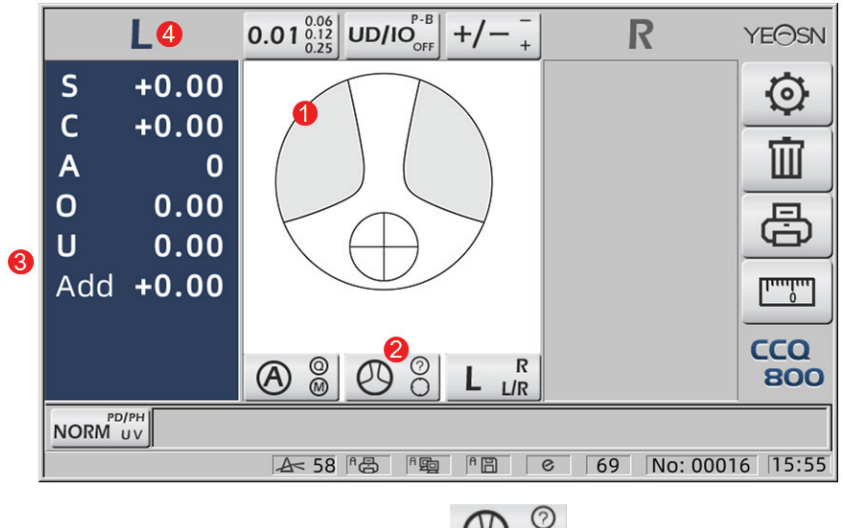

2. Pictograma comutatorului modului de măsurare:  $\bigotimes \overline{O}$ 

3. măsurarea porțiunii apropiate

Datele de măsurare au un element suplimentar - "Adăugați".

4. Dacă modul de măsurare este L/R. Când este măsurată lentila din dreapta și va aștepta să măsoare lentila din stânga, nu se va schimba.

4.2.2 Interfață de măsurare a lentilelor de contact

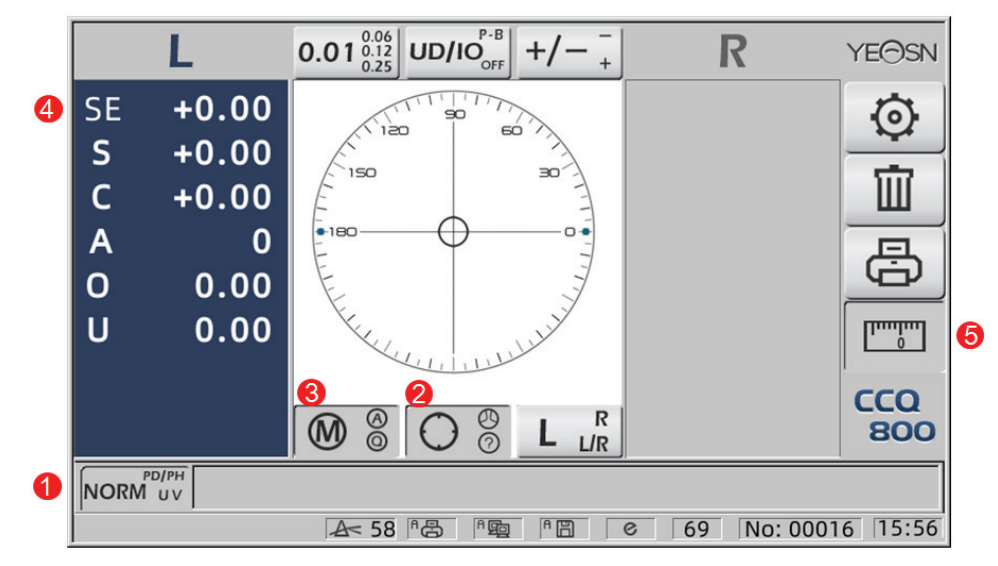

- 1. Comutatorul funcției de măsurare este invalid.
- 2. Comutatorul modului de măsurare este invalid.
- 3. Comutatorul modului de citire este invalid.
- 4. Valoarea de măsurare a lentilelor de contact SE.
- 5. Măsurarea rapidă PD este invalidă.
- 4.2.3 Interfață de măsurare a distanței și a înălțimii pupilei "PD/PH".

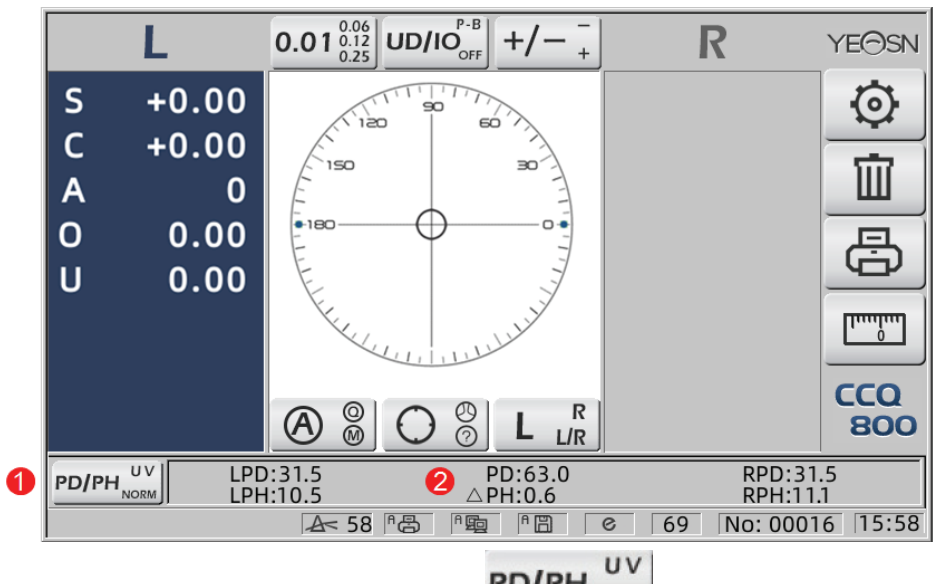

- 1. Pictograma comutatorului funcției de măsurare: PD/PH
- 2. Bara de stare arată LPD, PD, RPD, LPF, ∆PH, RPH.
- 4.2.4 Interfața de măsurare a transmisiei UV

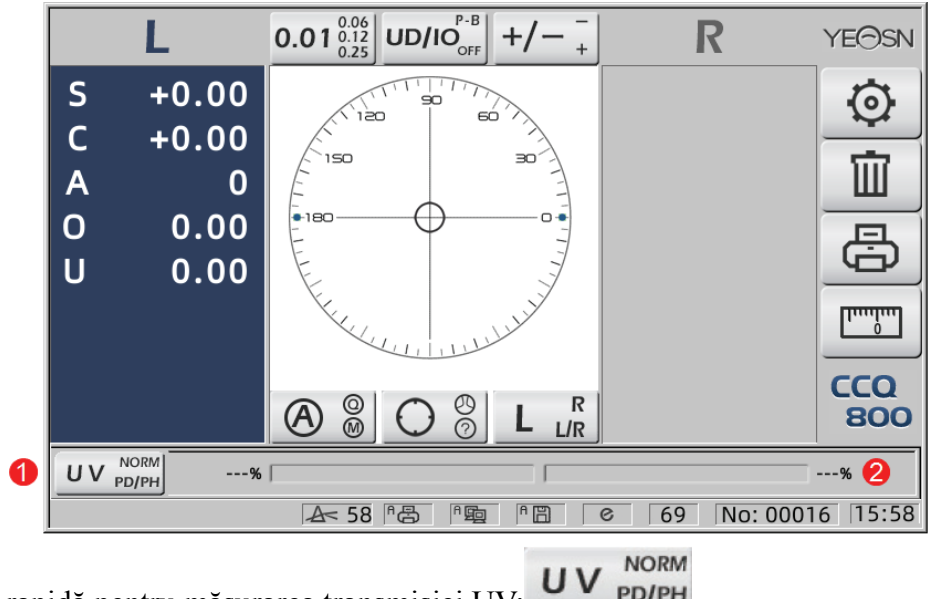

- 1. Comandă rapidă pentru măsurarea transmisiei UV:
- 2. Rezultatul măsurării transmisiei UV

#### **4.3 Interfață de setare a parametrilor**

Afișează parametrii legați de instrument. Paginile "Lentilă", "Afișaj", "Sistem", "Comunicare" și "informații" corespund parametrilor celor cinci tipuri diferite, iar cele cinci pictograme pot fi folosite și pentru a comuta între cele cinci pagini. Apăsați fila și eliberați acesta, apoi trece la pagină.

În fiecare pagină, elementele parametrilor sunt afișate în partea stângă, iar parametrii corespunzători sunt listați în partea dreaptă. Apăsați "OK" pentru a salva datele sau apăsați "Anulare" pentru a anula modificarea.

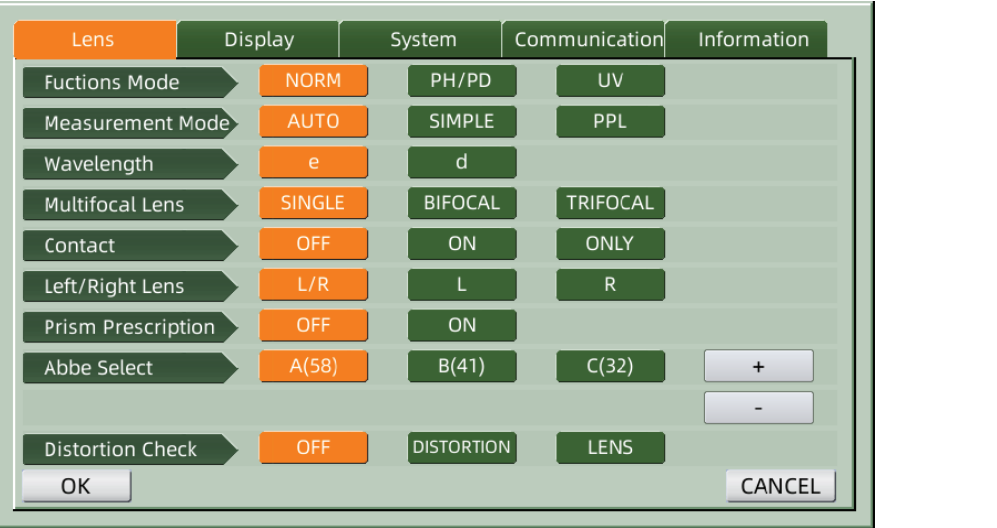

## **5. Ins stalări și calibrar re**

Așezați instrumentul pe o masă fixă și conectați alimentarea. Pașii detaliați sunt prezentați mai jos:

A. Așezați instrumentul pe o masă stabilă și fixă.

b. Puneți ușor instrumentul în poziție verticală.

c. Conectați ștecherul adaptorului de alimentare la priză.

d. Puneți puterea de ieșire DC a adaptorului de alimentare în instrument.

e. Porniți instrumentul. Ecranul începe să funcționeze, apoi instrumentul pornește

f. Instrumentul ajunge la interfața modului de măsurare.

g. Dacă luminozitatea nu este confortabilă, atunci reglați-le (vezi detalii în 6.15 Setarea parametrilor). ai<br>e

## **6. Proceduri de operare**

## **6.1 Pre egătirea m ăsurăto rilor**

6.1.1 Conectați sursa de alimentare

Conectați adaptorul la o priză electrică și apoi la instrument.

6.1.2 Po orniți alimen ntarea

Așteptați sfârșitul încărcării barei de progres, apoi instrumentul intră automat în interfața de măsurare.

6.1.3 După pornire, ecranul intră în interfața de măsurare.

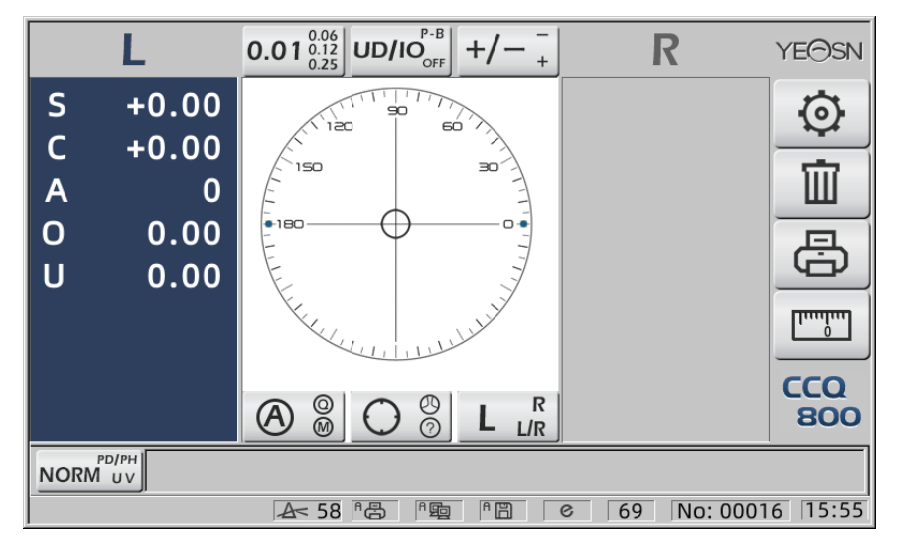

• Interfața de măsurare la pornire este legată de modul de măsurare, parametrul "Lentile de contact" și tipul de suport pentru lentile utilizat. Dacă parametrul "Lentile de contact" este setat

la "NUMAI" și este utilizat suport pentru lentile de ochelari, mesajul "Doriți să utilizați suport pentru lentile de contact?" apare pe interfața de pornire și apoi puteți alege parametrii în funcție de nevoi.

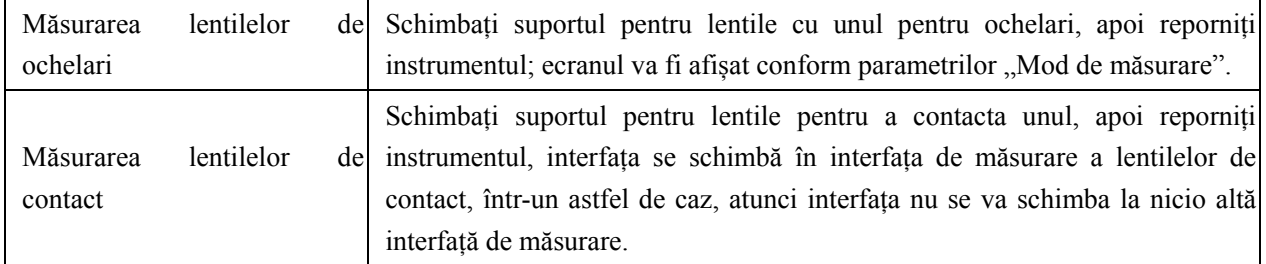

 $\bullet$  Alte mesaje și soluții, consultați "7.2" ca referință.

## **6.2 Setarea lentilelor**

- 6.2.1 Setați lentila netăiată
- A. Setați obiectivul pe suport pentru obiectiv

Așezați centrul lentilei pe suportul lentilei cu partea convexă în sus.

b. Fixați obiectivul pe suportul pentru obiectiv

Ridicați unitatea de presare a obiectivului, apoi coborâți-o încet pentru a fixa lentila.

● Placa de împingere a lentilelor nu este necesară pentru a fixa lentila netăiată.

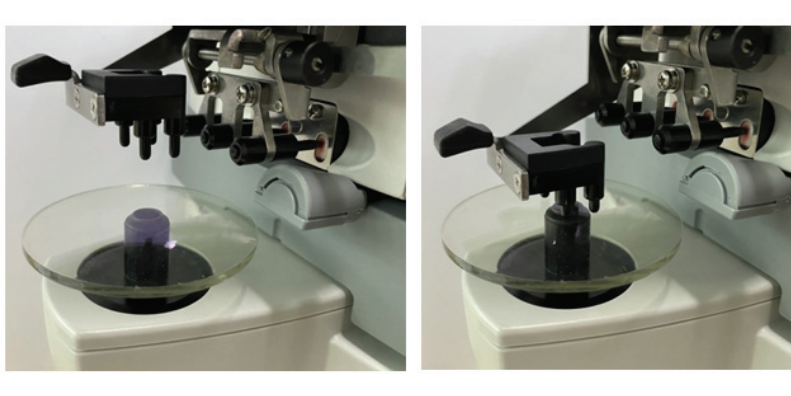

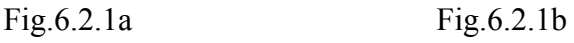

6.2.2 Setarea lentilelor încadrate

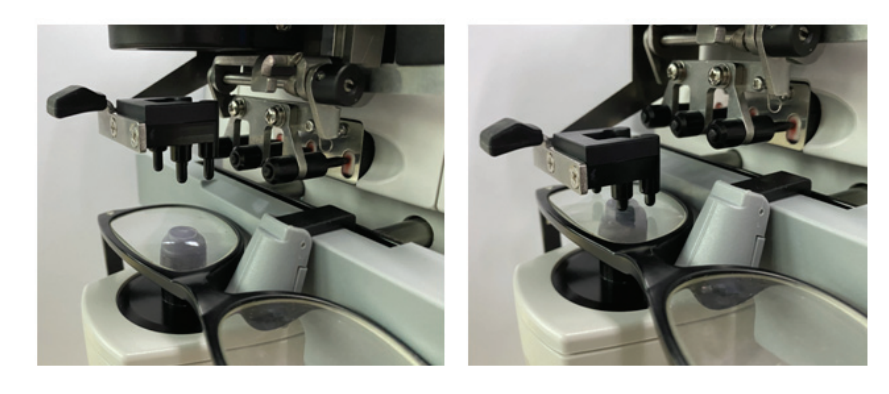

Fig.6.2.2a Fig.6.2.2b

A. Setați lentile înrămate

Așezați lentila înrămată pe suportul obiectivului cu suprafața frontală în sus.

b. Mutați placa de împingere a lentilelor

Rotiți pârghia plăcii de împingere a obiectivului până când atinge partea inferioară a ramelor și este paralelă.

c. Fixați lentila cu unitatea de presare a lentilei

Ridicați unitatea de presare a obiectivului, apoi coborâți-o încet pentru a fixa lentila.

#### **6.3 Măsurarea lentilelor cu o singură vedere**

Lentilele cu vedere unică sunt măsurate în modul de măsurare cu identificare automată sau în modul de măsurare normal, procedura este următoarea:

A. Specificați partea lentilei dacă este necesar

Specificați partea lentilei apăsând fila de comandă rapidă R/L. Dacă este modul de comutare automată R/L, instrumentul identifică automat prima lentilă măsurată ca fiind cea dreaptă. După ce datele măsurate sunt fixate, se trece automat la măsurarea lentilei din stânga.

- Dacă partea lentilei este specificată numai după măsurare, datele măsurate vor fi șterse.
- b. Efectuați alinierea lentilelor

Mutați lentila pentru a aduce ținta aproape de centrul cercului de aliniere. Dacă este vorba de lentile înrămate, mutați placa de împingere a lentilelor de-a lungul ramelor. Când alinierea este terminată, asigurați-vă că partea de jos a ramelor este atinsă cu placa de împingere a lentilelor.

c. Fixați datele măsurate

Când alinierea este terminată, datele măsurate sunt fixate prin apăsarea tastei Citire în modul de citire manuală sau fixate automat în modul de citire automată.

● Fila de comandă rapidă pentru indicarea cilindrului funcționează în continuare în ceea ce privește schimbarea modului de indicare a valorii cilindrului chiar și după ce datele măsurate sunt fixate.

d. Măsurarea altor lentile

Dacă este necesar să măsurați celelalte lentile, atunci urmați același pas ca mai sus.

e. Tipăriți datele măsurate

Când măsurarea este finalizată, apăsați "Print" pentru a imprima datele măsurate.

Dacă este necesar, datele măsurate pot fi trimise către alte instrumente, computer, de exemplu, prin setarea parametrului în "Ieșire date" și conectarea la alte instrumente.

#### **6.4 Măsurarea lentilelor multifocale**

Pas de măsurare bifocală: porțiune de distanță --- porțiune din apropiere (în ceea ce privește lentilele trifocale, ordinea este porțiune de distanță --- porțiune de mijloc --- porțiune din apropiere)

- Măsurați obiectivul sub modelul automat și normal.
- A. asigurați-vă că stânga și dreapta lentilei.
- b. măsurați gradul porțiunii de distanță.

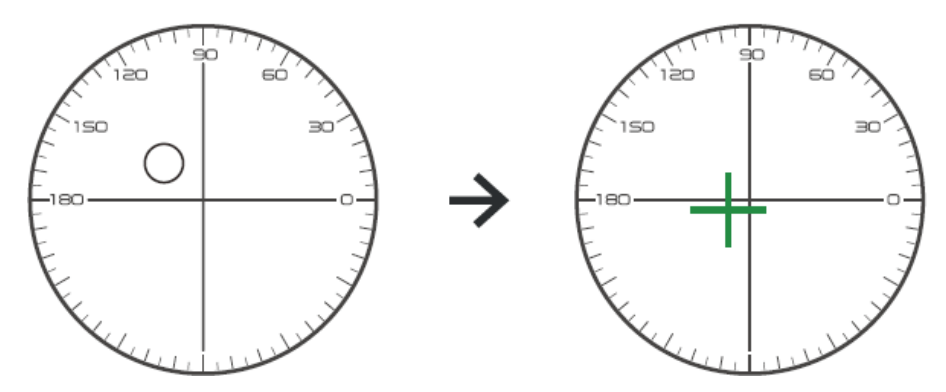

Mai întâi mutați porțiunea de distanță a lentilei pe suport și apoi focalizați, când ținta se schimbă de la marcajul cerc la marcajul în cruce, apăsați butonul de citire, măsurarea porțiunii de distanță finalizată.

c. măsurarea porțiunii apropiate adaugă putere. (Adăugați: prima adăugare a puterii)

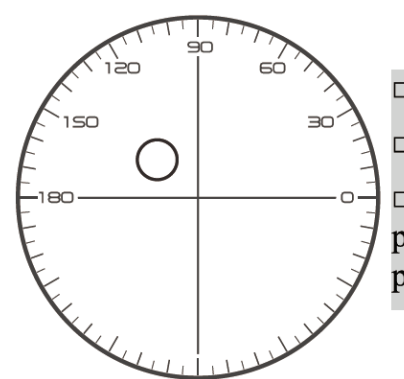

 $\Box$  Not necessary to alignment the target mark  $\Box$  The "auto reading" is forbidden  $\Box$  taking down the lens during the measuring process, please remeasure from distance portion

Mutarea lentilei în direcția de măsurare pentru a face porțiunea apropiată situată pe suport (ca la lentila trifocală, deplasând porțiunea din mijloc pe suport) și apăsați butonul de citire, gradul de măsurare a porțiunii apropiate este finalizat.

Cât despre bifocal, pasul de măsurare s-a încheiat.

În ceea ce privește trifocalul, vă rugăm să procesați pasul d pentru a măsura puterea adăugată a porțiunii apropiate.

d. măsurarea porțiunii apropiate adaugă putere. (Ad2: al doilea adaugă putere)

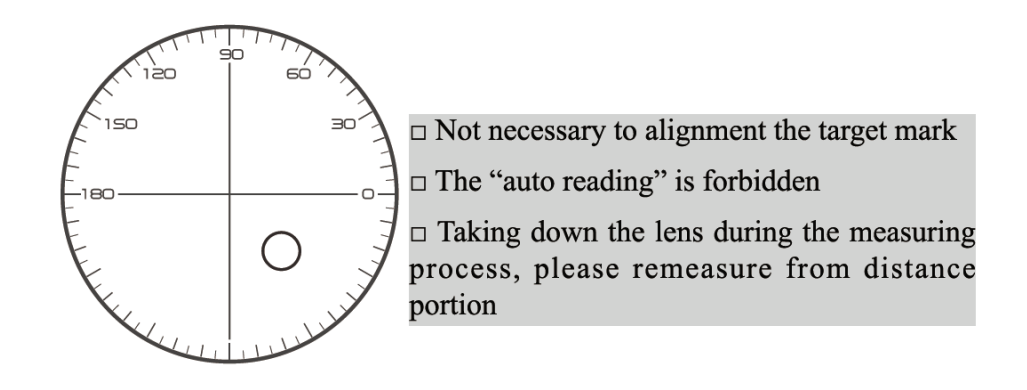

Mutând porțiunea apropiată în paranteză și apăsați butonul de citire, a doua măsurătoare de putere adăugată (Ad2) a porțiunii apropiate este finalizată.

Cât despre trifocal, pasul de măsurare sa încheiat.

#### **6.5 Măsurarea obiectivului de putere progresivă**

6.5.1 Măsurați lentila netăiată

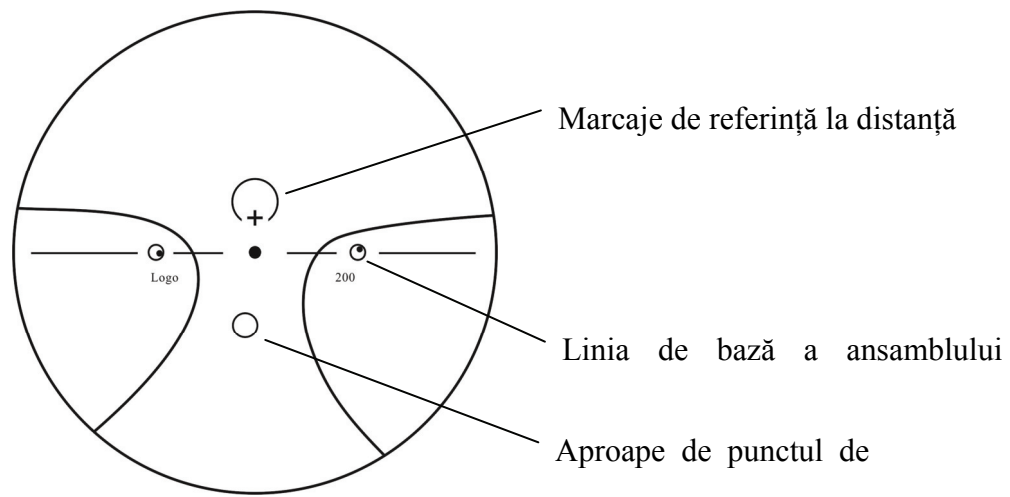

Măsurați puterea vârfului lentilei la marcajul de departe și aproape imprimat pe lentila netăiată și măsurați-o manual.

Așezați suprafața progresivă a lentilei pe suportul de măsurare, așezați lentila astfel încât punctul de referință apropiat al lentilei să fie centrat pe suportul de măsurare și apăsați tasta de citire pentru a măsura puterea aproape de vârf.

Țineți suprafața progresivă a lentilei în fața suportului de măsurare, centrați punctul de referință la distanță al lentilei pe suportul de măsurare și apăsați tasta de citire pentru a măsura puterea vârfului distanței.

Diferența dintre puterea vârfului apropiat și puterea vârfului îndepărtat este puterea suplimentară aproape de vârf a lentilei progresive.

● Când plasați lentila, linia de bază a ansamblului orizontal al acestuia trebuie să fie paralelă cu placa de împingere a lentilei și încercați să aliniați centrul inelului de marcare a lentilei cu centrul orificiului de lumină al suportului de măsurare pentru a face măsurarea precisă.

6.5.2 Măsurarea lentilelor încadrate

Măsurați o lentilă în modul de măsurare PPL sau în modul de măsurare cu identificare automată.

În modul de măsurare cu identificare automată, când lentila de pe suportul obiectivului este detectată ca lentilă de putere progresivă, interfața se schimbă automat la interfața de măsurare PPL, procedura este următoarea:

A. Schimbați la interfața de măsurare PPL

b. Specificați partea lentilei dacă este necesar

c. Setați lentila

Așezați o porțiune care este puțin mai jos decât centrul lentilei pe suportul obiectivului.

d. Măsurați puterea la distanță

1) Când se măsoară porțiunea de distanță, este afișată ținta care indică porțiunea de distanță, iar bara de mesaje afișează "Acum se măsoară distanța…."

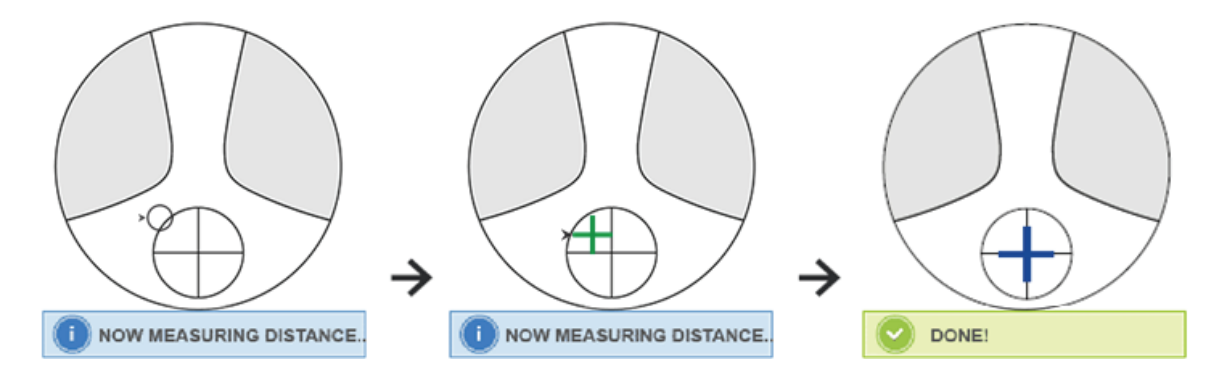

#### 2) Efectuați alinierea

Mutați lentila în direcția orizontală pentru a alinia ținta cu linia verticală a crucii, apoi mutați lentila în direcția verticală pentru a alinia ținta cu linia orizontală a crucii până când ținta devine albastră, procedura este următoarea:

● Săgeata indică direcția spre care trebuie deplasată, mișcați lentila încet în timpul alinierii în direcția săgeții.

● Lentila ar trebui să fie întotdeauna în contact cu un suport, atunci când mutați lentila, mențineți cadrul lângă placa de împingere.

3) Mișcați ușor lentila în direcția verticală și orizontală până când datele măsurate se stabilizează, apoi apare mesajul "Aproape măsurare finalizată".

e. Măsurați lângă puterea ADD

1) Când măsurarea puterii distanței este finalizată, apare ținta care indică porțiunea apropiată, bara de mesaje afișează "Acum se măsoară aproape.". În același timp, puterea ADD începe să se schimbe.

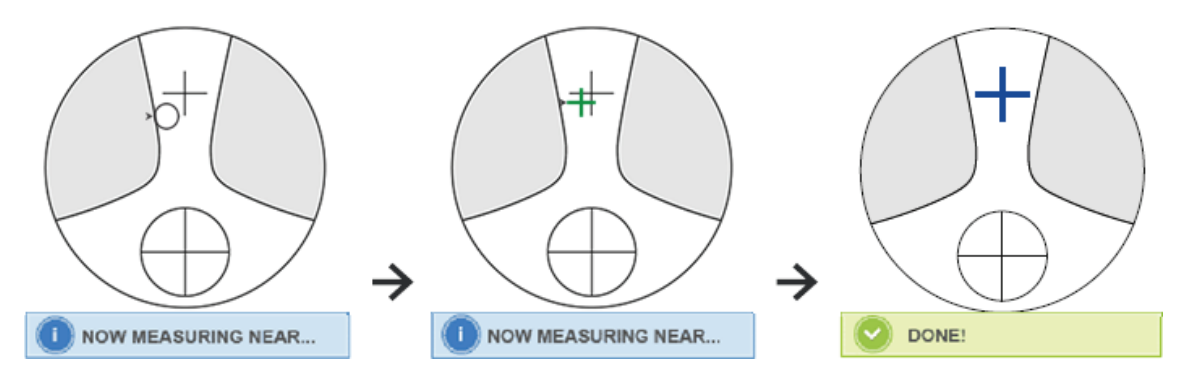

#### 2) Efectuați alinierea

Mutați lentila pe orizontală pentru a alinia ținta cu linia verticală a crucii, apoi mutați lentila pe verticală pentru a alinia ținta cu linia orizontală a crucii până când ținta devine albastră, procedura este următoarea:

● Săgeata indică direcția spre care trebuie deplasată, mișcați lentila încet în timpul alinierii în direcția săgeții.

● Lentila ar trebui să fie întotdeauna în contact cu un suport, atunci când mutați lentila, mențineți cadrul lângă placa de împingere.

3) Mișcați ușor lentila în direcția verticală și orizontală până când data măsurată se stabilizează, apoi apare mesajul "Aproape măsurare finalizată".

- f. Măsurați cealaltă lentilă
- g. Imprimați datele măsurate
- După măsurarea puterii ADD, funcția de selecție automată L/R începe să funcționeze.
- Rezultatele măsurătorilor sunt doar pentru referință.

## **6.6 Măsurarea lentilelor de contact**

Pașii detaliați ai măsurării lentilelor de contact sunt afișați mai jos în Modul de măsurare a lentilelor de contact:

A. Schimbați suportul pentru lentile de ochelari în suport pentru lentile de contact, în special pentru lentile de contact

b. Comutator pentru modul de măsurare a lentilelor de contact

Veniți la interfața de setare a parametrilor și setați parametrul "Lentile de contact" la "ON" sau "NUMAI", apoi salvați rezultatul pentru a finaliza procesul de comutare a modului de măsurare a lentilelor de contact (vezi detaliile în 6.16).

c. Setați lentila de contact

Puneți lentila pe suportul lentilei cu partea convexă în sus. Dacă este o lentilă de contact moale, îndepărtați umezeala de pe suprafață cu o cârpă moale înainte de a o pune pe suportul pentru obiectiv.

● Țineți o lentilă de contact cu penseta. Aveți grijă să nu apăsați obiectivul cu unitatea de presare a obiectivului.

d. Aliniați lentila de contact, împingând ușor capătul acesteia cu vârfurile pensetei.

e. Obțineți rezultatul măsurat apăsând tasta Citire după aliniere

● Modul Citire automată nu funcționează pentru măsurarea lentilelor de contact, ceea ce poate fi realizat doar apăsând tasta Citire.

● Printre datele măsurate, va fi afișată o valoare SE, care este 1/2 din valoarea cilindrului adăugată la valoarea sferei. Când se măsoară o lentilă de contact necilindrică și totuși este detectată o valoare a cilindrului, valoarea SE va fi mai fiabilă decât valoarea SPH pentru a cunoaște valoarea totală a sferei. Reduce eroarea în datele măsurate făcută de valoarea neintenționată a cilindrului.

f. Măsurați alte lentile dacă este necesar.

g. Imprimați rezultatul măsurat.

● Măsurați o lentilă de contact moale cât mai repede posibil înainte ca suprafața lentilei să se usuce. Deoarece lentila conține apă și este realizată din material moale, lentila nu poate rămâne sferică mult timp, modificând datele măsurate.

#### **6.7 Măsurare PD și PH**

În modul de măsurare automată, pașii detaliați ai PD și PH a lentilei încadrate sunt afișați mai jos:

A. Apăsați fila de comandă rapidă a comutatorului funcției de măsurare pentru a alege funcția de măsurare PD și PH.

b. Setați lentila înrămată

1) Așezați centrul lentilei încadrate pe suportul obiectivului. Ridicați unitatea de presare a obiectivului, apoi coborâți-o încet pentru a fixa lentila.

2) Rotiți pârghia plăcii de împingere a obiectivului. Apăsați în jos glisorul pentru nas al instrumentului pentru a vă asigura că este fixat pe cele două plăcuțe pentru nas ale cadrului lentilei. Pârghia plăcii de împingere a lentilelor atinge partea inferioară a ramelor și este paralelă.

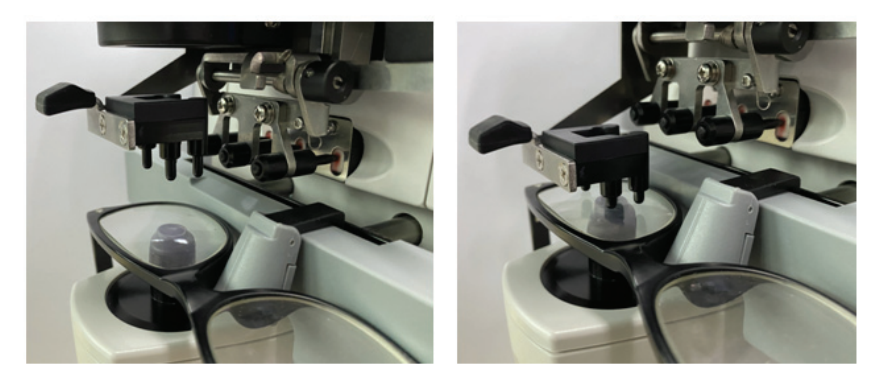

3) Măsurarea lentilei drepte

Mutați lentila corectă. Când se termină alinierea și datele de măsurare, se măsoară PD/PH-ul lentilei drepte.

4) Măsurarea lentilei din stânga

Mutați lentila din stânga. Când se termină alinierea și datele de măsurare, se măsoară PD/PH-ul lentilei drepte.

Sau puteți trece de la lentila stânga la dreapta, în funcție de nevoile dvs.

- Pentru a face măsurarea mai precisă, deplasați lentila stânga și dreapta în aceeași direcție atunci când procedați la aliniament.
- Asigurați-vă că glisorul pentru nas este fixat atunci când măsurați obiectivul.
- Pentru a efectua măsurarea precisă a lentilei cu astigmatism scăzut, utilizați "lectura manuală".

Faceți puterea Prismului IO,UD cât mai mică posibil.

c. Afișarea rezultatelor măsurătorii

După ce PD și PH-ul ambelor lentile sunt confirmate, rezultatul este obținut și afișat.

d. Imprimați rezultatul măsurat.

#### **6.8 Măsurarea transmisiei UV**

În modul de măsurare normal, pașii detaliați ai măsurării transmitanței UV sunt afișați mai jos:

A. Apăsați fila de comandă rapidă a comutatorului funcției de măsurare pentru a alege funcția de măsurare a transmisiei UV.

b. Puneți lentila pe suportul pentru obiectiv

c. Aliniere

- Când se măsoară transmisia UV, rezultatul poate fi inexact dacă alinierea nu este făcută bine.
- d. Măsurarea transmisiei UV

După aliniere, apăsați tasta Citire pentru a finaliza măsurarea o dată și obțineți rezultatul măsurat, transmisia UV, sub formă de procent.

● Efectele nocive ale UV (razelor ultraviolete) asupra ochilor.

UV conținut în lumina soarelui este clasificat aproximativ în trei tipuri.

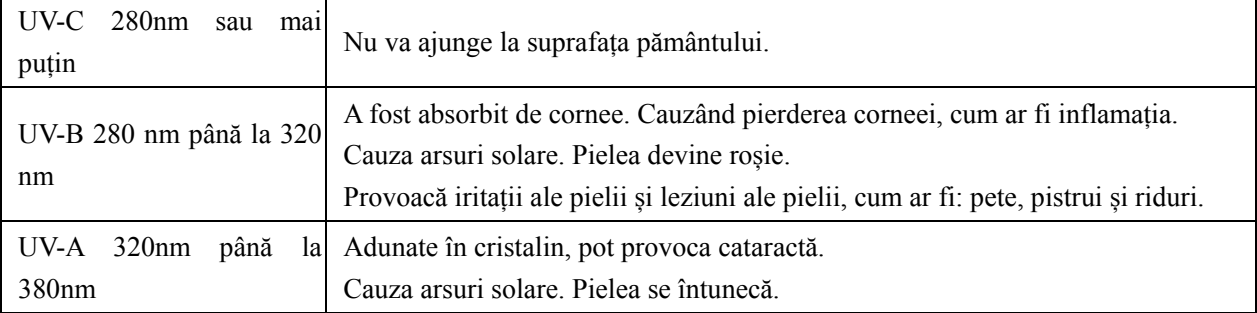

CCQ-800 poate măsura transmisia UVA.

Deoarece UV-A este cea mai dăunătoare lumină UV, măsurarea transmisiei UV-A poate fi o evaluare eficientă a protecției.

#### **6.9 Marcare**

Pașii detaliați pentru marcarea centrului optic și a axei lentilei măsurate sunt prezentate mai jos:

A. Puneți lentila pe suportul pentru obiectiv.

- b. Aliniați lentila și apoi faceți marcarea.
- c. După ce alinierea este terminată, fixați lentila cu unitatea de presare a lentilei.
- d. Marcați lentila cu marker.
- e. Scoateți lentila ridicând unitatea de presare a lentilei.
- Nu atingeți punctele marcate, sau punctele neclare vor face ca axa să nu poată citi.

## **6.10 M ăsurați r rapid PD**

6.10.1 A Apăsați pentru a intra în modul de măsurare al măsurării rapide PD. ՝ "

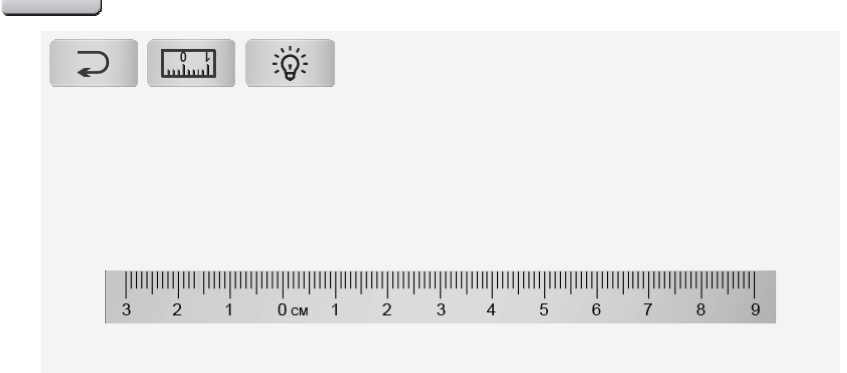

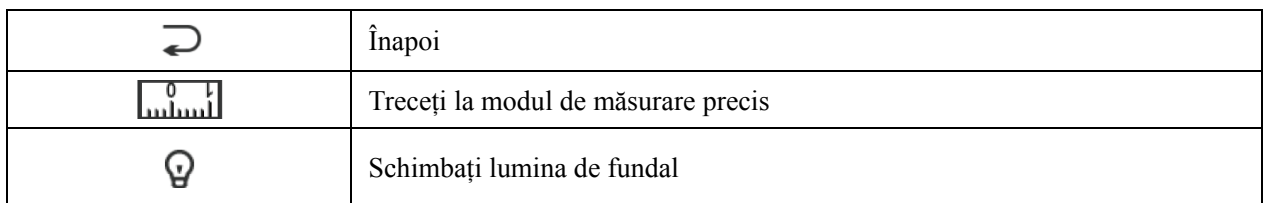

Puneți un punct pe riglă și citiți rapid PD.

lă și citiți rapid PD.<br>pentru a intra în modul de măsurare de măsurare precisă. 6.10.2 A Apăsați . 0.

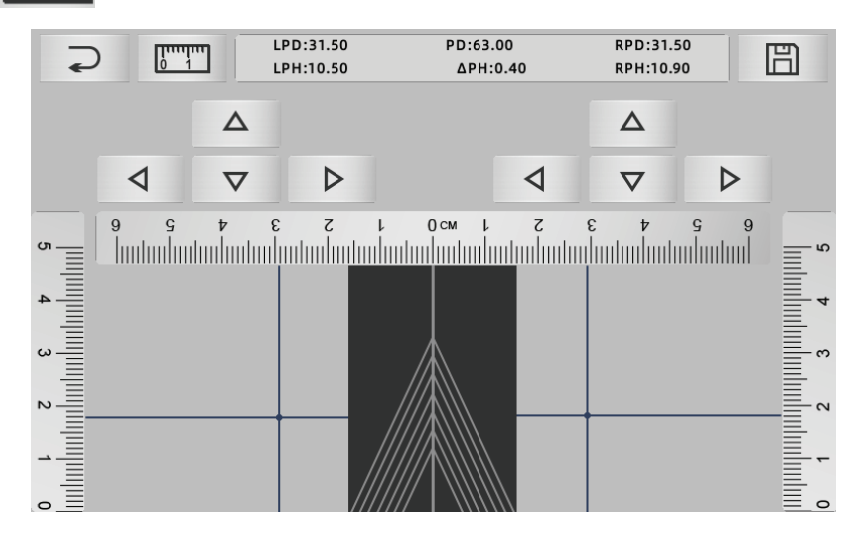

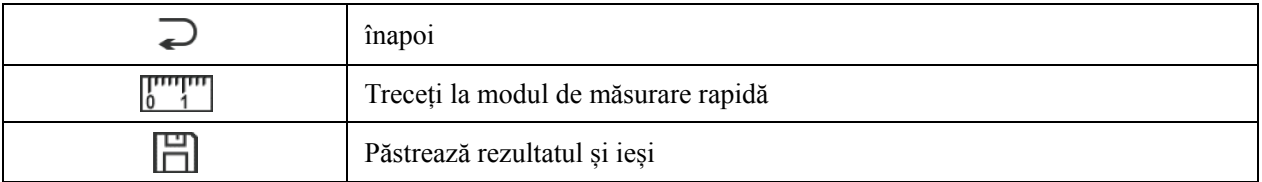

A. Faceți clic pe zona goală a liniei centrale și puneți ținta verde "+"

b. Puneți ochelarii cu ramă pe ecran, cadru inferior să se apropie de partea inferioară a ecranului, partea pernă a nasului pe linie diagonală și faceți ca ochelarii cu rame să fie în poziția centrală.

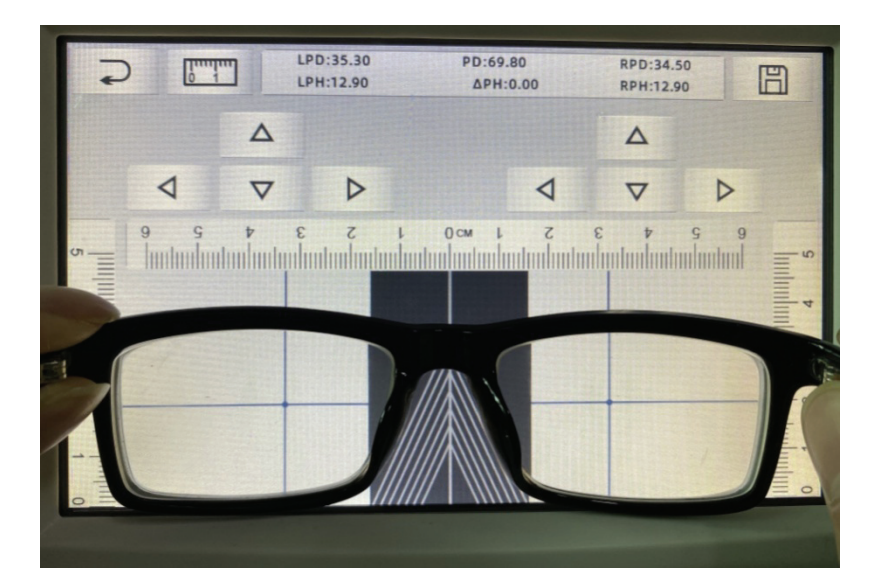

c. Folosiți tasta de direcție pentru a regla poziția țintei "+" și faceți-o dublare cu un punct marcat al lentilei din stânga și din dreapta.

d. Apăsați tasta de salvare și va afișa datele PD, PH și blocat.

• Datele PD, PH blocat, glisorul PD vor intra în starea de blocare, trebuie să apăsați **III** pentru a șterge datele.

● După folosirea tastei de direcție pentru deplasare, zona țintă va fi blocată, nu se poate repeta procedura a.

## **6.11 Marcați prescripția prismei**

Această funcție este folosită pentru a marca lentilele prescrise pentru strabism implicit.

Prescrierea prismei pre-introduse va face ca ținta să inverseze distanța dintre valoarea datelor prismei, față de lentila pozitivă, pentru a alinia ținta cu centrul inelului de focalizare și pentru a marca lentila.

În pagina de setare a parametrilor lentilei (6.16.1), elementul de prescripție pentru prisme este setat să fie activat. În acest moment, valoarea prismei din interfața de măsurare este evidențiată și devine operabilă.

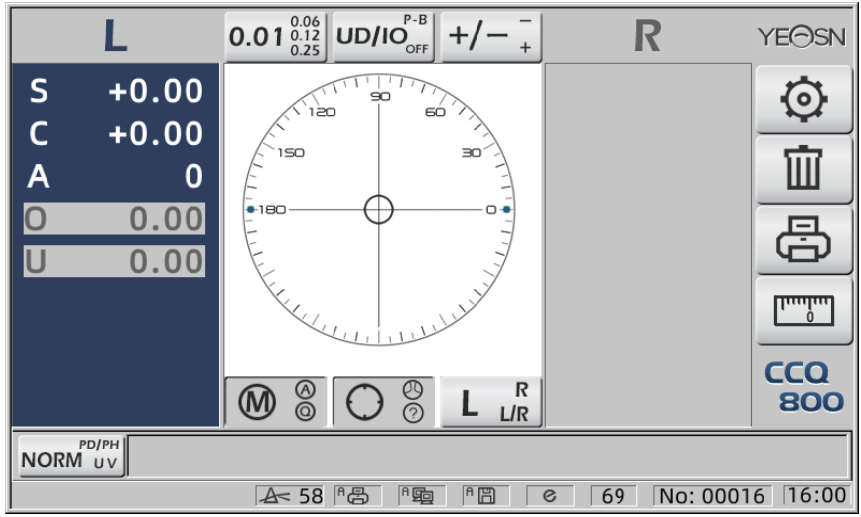

Atingeți valoarea prismei și introduceți prescripția prismei prin tastatură.

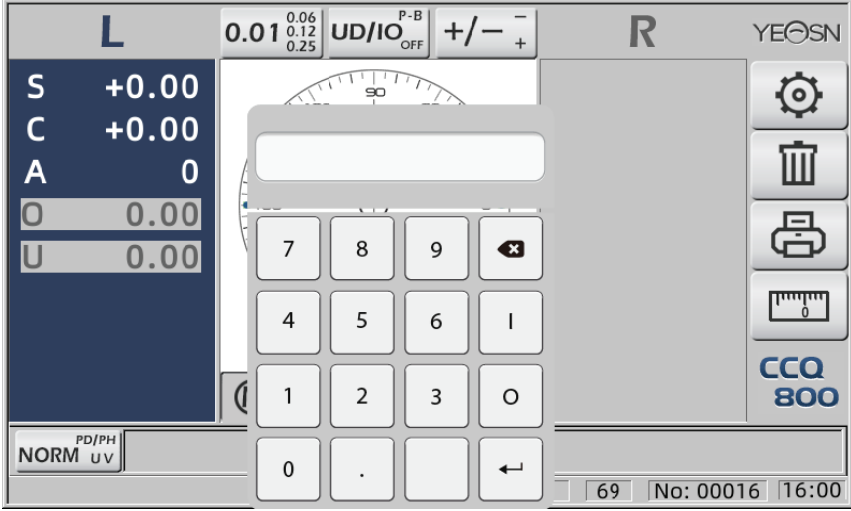

După introducerea prescripției prismei, ținta mută distanța datelor prismei în direcție inversă.

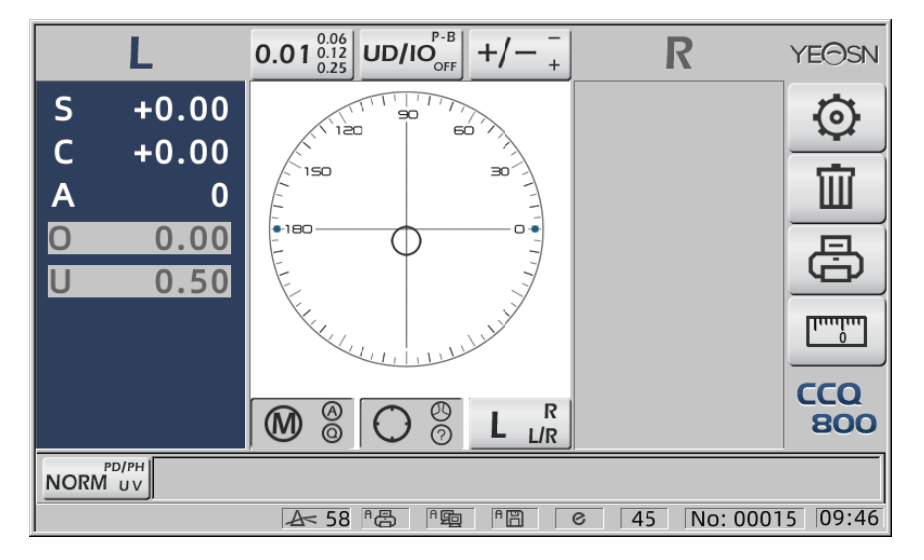

• În funcție de expresia prismelor, prescripția prismei poate fi introdusă în sistemul de coordonate carteziene și sistemul de coordonate polare.

• Prescripția maximă de 20 de prisme delta poate fi pusă în coordonatele polare. Când

prescripția prismei este afișată într-o coordonată carteziană, este posibil să nu fie permisă introducerea unei valori mai mici de 20 delta, astfel încât valoarea absolută a prismei exprimată în coordonate polare este limitată la 20 delta.

#### **6.12 Detectarea distorsiunii lentilei**

6.12.1 Verificați diferența de distorsiune dintre cele opt puncte de distribuție de pe lentilă și diferența de vârf din centrul lentilei

A. Această funcție este de a măsura obiectivul clientului prin obținerea unei deschideri luminoase a suportului de măsurare la opt părți în jurul puterii vârfului diafragmei lentilei și rezultatele comparate cu toleranța standard ISO

● Rezultatul doar pentru referință. Distorsiunea întregii lentile nu poate fi măsurată. În plus, datorită designului lentilei, de ex. Lentila asferică, poate fi detectată ca distorsiune Setarea parametrilor include trei opțiuni: "Închidere", "Distorsiune găsită" și "Lens Found" Se poate alege pe pagina de setări (6.16.1).

b. Lentila țintă și metoda de măsurare

Lentila țintă: Lentilă cu vedere unică

Mod de măsurare: lentilă obișnuită cu vedere unică sau măsurare automată, nu include ADD.

Modul de măsurare automată, când obiectivul este pus pe suport de măsurare, obiectivul detectat, funcția de distorsiune va fi în stare de activare.

Când este detectată ca lentilă progresivă, interfața va trece automat la starea de măsurare a lentilei progresive. Și apoi, funcția de detectare a distorsiunii va trece la starea de neactivare. Pentru a măsura lentilele progresive nu se poate folosi funcția de verificare a distorsiunii lentilele de suprafață asferică și sferică care se depășesc  $\pm 10D$  pot fi vor fi informate în mod fals. Lentila asferică poate fi presupusă în mod eronat ca lentilă progresivă. În această condiție, vă rugăm să măsurați lentila în starea lentilei cu vedere unică.

c. Folosind metoda

Pentru a schimba "Parametrul de distorsiune" ca "Distorsiune găsită" sau "Lens Found" A pune lentila pe suport de măsurare; districtul țintă va prezenta opt puncte.

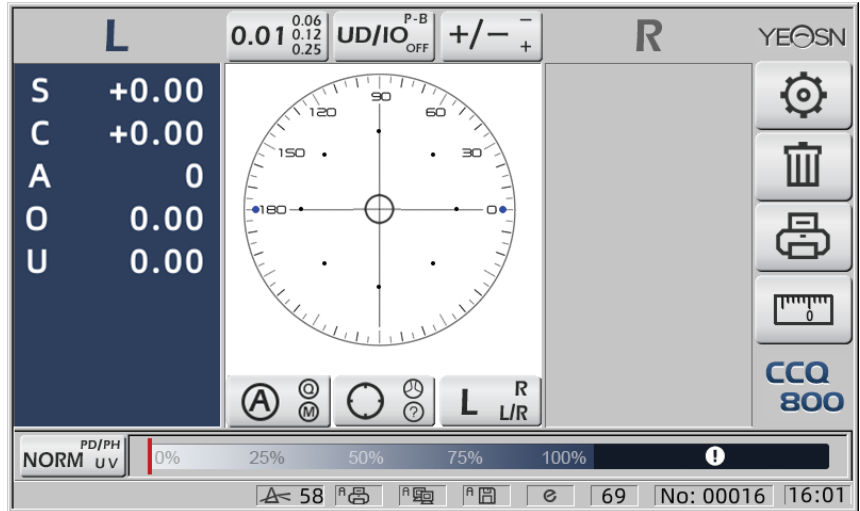

● Dot demonstra ca șapte tipuri, depinde de diferența de putere centrală a obiectivului

Când nu se găsește nicio distorsiune a lentilei, toate puterile vârfurilor a opt puncte sunt aceleași, deci opt vor avea aceeași dimensiune.

Când se găsește distorsiunea lentilei, puterea vârfului de opt puncte este diferită de puterea vârfului central. În această condiție, ● se va dovedi ca dimensiune diferită.

Dimensiunea 7 puncte ca mai jos:

...••●●● Conform standardului ISO 8980-1 0~100%

Indicatorul ecranului va arăta starea de distorsiune.

#### **6.13 Imprimare**

6.13.1 Setați "Imprimantă" în modul "ON" și "Oprit" la "Informații utilizator". mod, exemplu în stare R/L și numai în stare L.

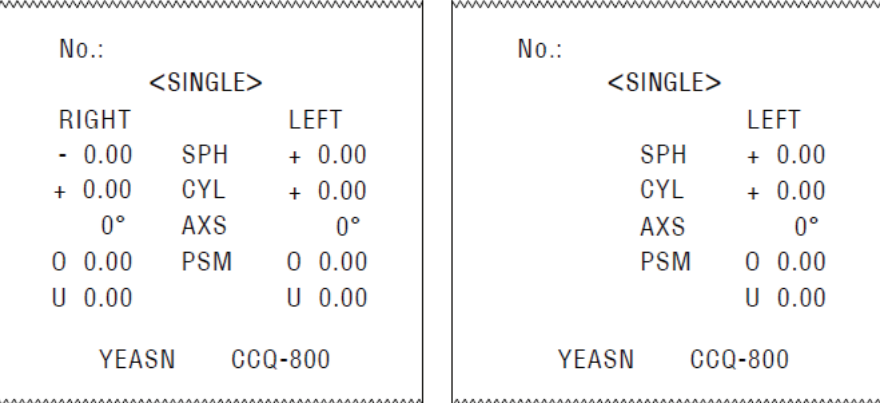

6.13.2 Setați "Imprimantă" în modul "ON" și "Oprit" la "Informații utilizator". modul, de exemplu în starea de măsurare a lentilelor de contact și starea de măsurare a PD.

|                           |                            |             | www.www.www.www.www.www.www.ww |          |             |  |                           |                    | www.www.www.www.www.www.www.ww |            |  |   |             |  |
|---------------------------|----------------------------|-------------|--------------------------------|----------|-------------|--|---------------------------|--------------------|--------------------------------|------------|--|---|-------------|--|
|                           | $No.$ :<br>$<$ CONTACT $>$ |             |                                |          |             |  | $No.$ :<br>$<$ SINGLE $>$ |                    |                                |            |  |   |             |  |
|                           |                            | RIGHT       |                                | LEFT     |             |  |                           |                    | RIGHT                          |            |  |   | LEFT        |  |
|                           |                            | $-0.00$     | <b>SE</b>                      |          | $+ 0.00$    |  |                           |                    | $+ 0.00$                       | <b>SPH</b> |  |   | $+ 0.00$    |  |
|                           |                            | $+ 0.00$    | <b>SPH</b>                     | $+$      | 0.00        |  |                           |                    | $+ 0.00$                       | CYL        |  |   | $+ 0.00$    |  |
|                           |                            | $+ 0.00$    | CYL                            |          | $+ 0.00$    |  |                           |                    | $0^{\circ}$                    | AXS        |  |   | $0^{\circ}$ |  |
|                           |                            | $0^{\circ}$ | AXS                            |          | $0^{\circ}$ |  |                           | $\Omega$           | 0.00                           | <b>PSM</b> |  | 0 | 0.00        |  |
|                           | $\Omega$                   | 0.00        | <b>PSM</b>                     | $\Omega$ | 0.00        |  |                           |                    | $U$ 0.00                       |            |  | U | 0.00        |  |
|                           | U                          | 0.00        |                                | н        | 0.00        |  |                           |                    |                                | PD         |  |   |             |  |
| <b>YFASN</b><br>$CCQ-800$ |                            |             |                                |          |             |  |                           |                    | 0.0                            | 20.0       |  |   | 20.0        |  |
|                           |                            |             |                                |          |             |  | YEASN<br>$CCO-8OO$        |                    |                                |            |  |   |             |  |
|                           |                            |             |                                |          |             |  |                           | mmmmmmmmmmmmmmmmmm |                                |            |  |   |             |  |

6.13.3 Setați "Imprimare economică" sau "Imprimare automată" la "Imprimantă" și "Dezactivat" la "Informații utilizator.", exemplu de rezultat al măsurării lentilelor de contact și rezultatul măsurării PD în modul de imprimare economică.

|          |                 |            |                | www.www.www.www.www.www.www.www. |                    |          | www.www.www.www.www.www.www.ww |   |          |  |
|----------|-----------------|------------|----------------|----------------------------------|--------------------|----------|--------------------------------|---|----------|--|
| No.:     |                 |            |                |                                  |                    | No.:     |                                |   |          |  |
|          | $<$ CONTACT $>$ |            | $<$ SINGLE $>$ |                                  |                    |          |                                |   |          |  |
| RIGHT    |                 |            |                | I FFT                            |                    | RIGHT    |                                |   | I FFT    |  |
|          | $-0.00$         | SF         |                | $+ 0.00$                         |                    | $+ 0.00$ | SPH                            |   | $+ 0.00$ |  |
| $+ 0.00$ |                 | <b>SPH</b> |                | 0.00                             | $\ddot{}$          | 0.00     | CYL                            |   | 0.00     |  |
| $+ 0.00$ |                 | CYL        |                | $+0.00$                          |                    | n۰       | AXS                            |   | n۰       |  |
|          | ٥°              | AXS        |                | n۰                               |                    | 0.00     | <b>PSM</b>                     |   | 0.00     |  |
| O        | 0.00            | <b>PSM</b> | $\cup$         | 0.00                             | U                  | 0.00     |                                | U | 0.00     |  |
| U        | 0.00            |            |                | 0.00                             |                    |          |                                |   |          |  |
|          | YFASN           | $CCQ-800$  |                |                                  |                    | 0.0      | 20.0                           |   | 20.0     |  |
|          |                 |            |                |                                  | $CCQ-800$<br>YEASN |          |                                |   |          |  |
|          |                 |            |                |                                  |                    |          |                                |   |          |  |

6.13.4 Setați "ON" la "Imprimantă" și "Informații utilizator". Exemplu în starea R/L și numai în starea L.

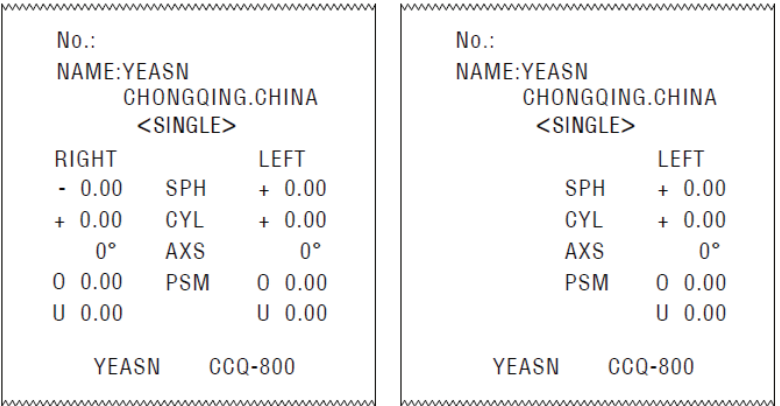

#### **6.14 După utilizare**

6.14.1 Opriți instrumentul

Opriți instrumentul din interfața de măsurare.

● Dacă este interfața de setare a parametrilor, setările parametrilor nu vor fi salvate după ce instrumentul este oprit.

6.14.2 Rezistent la praf

Când dispozitivul nu este utilizat, opriți-l și puneți capacul de praf peste instrument. Praful poate afecta precizia măsurătorilor.

● Dacă praful de pe instrument atrage umezeala, poate cauza scurtcircuit sau incendiu.

#### **6.15 Setarea parametrilor**

Fochimetrul automat are funcția de a schimba fiecare parametru al instrumentului în funcție de nevoile și preferințele clienților.

6.15.1 Setarea comenzii rapide pentru interfața de măsurare

Există tot felul de setare a parametrilor de comandă rapidă pentru parametrii utilizați în mod obișnuit pe interfața de măsurare.

Mai jos sunt descrieri detaliate:

Alegeți indicația pasului, fiecare apăsare va face schimbarea pasului în următoarea ordine:

$$
0.01^{0.06}_{0.25} \Big|\rightarrow 0.06^{0.12}_{0.01} \Big|\rightarrow 0.12^{0.25}_{0.06} \Big|\rightarrow 0.25^{0.01}_{0.12} \Big|\rightarrow 0.01^{0.06}_{0.25} \Big|_{\odot}
$$

Există în total 7 setări de comenzi rapide utilizate în mod obișnuit care funcționează în același mod, acestea sunt setarea pasului, setarea indicației prismei, setarea modului de citire, setarea lentilei dreapta sau stânga și setarea modului funcție suplimentar.

Acestea corespund cu "Pas", "Indicație prismă", "Indicație cilindru", "Citire", "Moduri de măsurare", "Lentilă R/ L" și "Moduri de funcționare" în "Lentilă", "Afișaj" și "Sistem" paginile din tabelul de parametri.

6.15.2 Setarea tabelului de parametri

Fiecare metodă de setare a parametrilor este descrisă mai jos:

A. Alegeți valoarea necesară în elementul parametru.

b. Salvați modificarea, apăsați **OK**, se întoarce la interfața de măsurare și modificarea este salvată.

c. Opriți modificarea, apăsați  $CANCEL$ , se întoarce la modul de măsurare și modificarea nu este salvată.

## **6.16 Tabel parametri**

6.16.1 Pagina "Lens" din tabelul de parametri

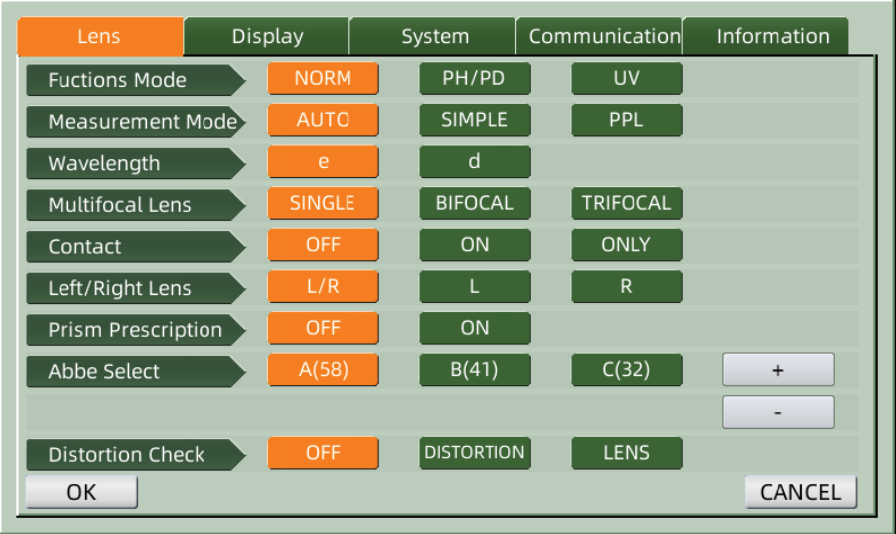

#### A. Functions Mode

A. Functions Mode<br>Folosit pentru a alege modurile funcției de măsurare

#### b. Meas surement M Mode

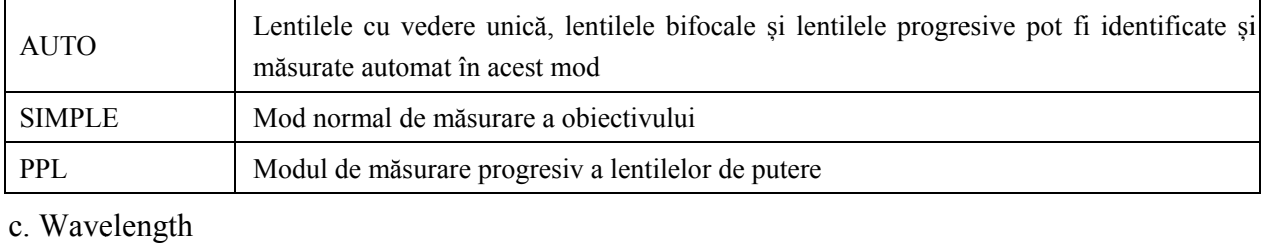

Este folosit pentru a alege modul e light (lungime de undă: 546,07 nm) sau d light (lungime de undă: 58 87,56 nm).

#### d. Multifocal Lens

Când efectuați măsurarea lentilelor, setați tipurile de lentile în "lentila cu vedere unică", "lentila bifocală" sau "lentila trifocală".

· Lentila bifocală trebuie măsurată în modul de măsurare a lentilelor progresive; lentilele trifocale trebuie măsurate în modul normal de măsurare a obiectivului.

e. Contact

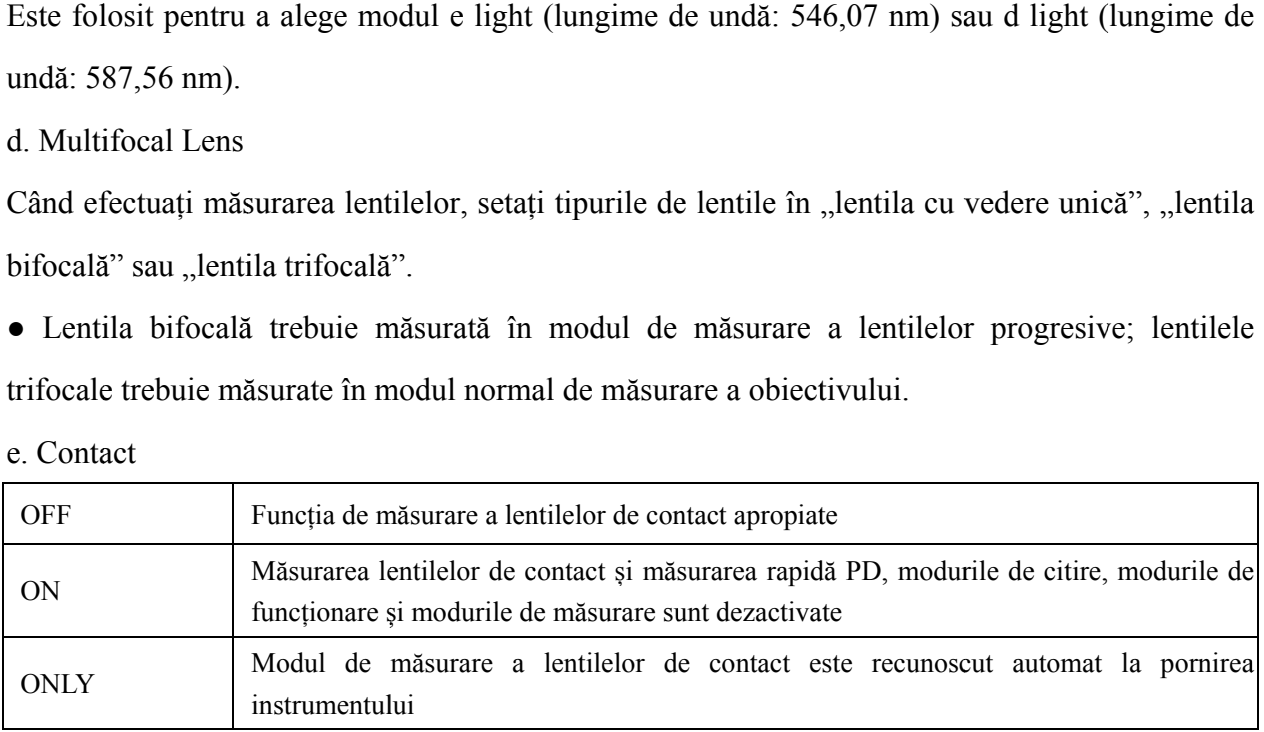

#### f. Left / Right Lens

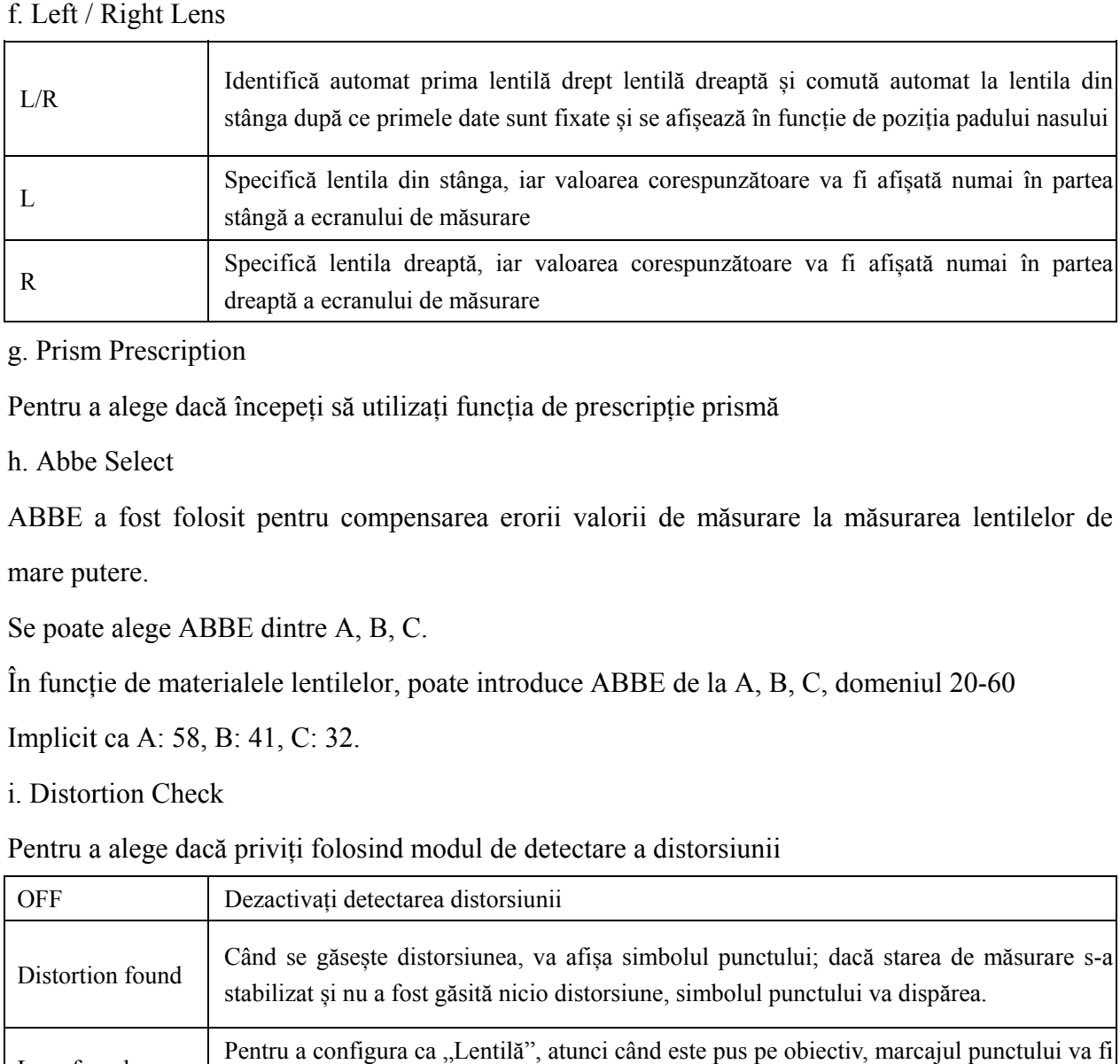

#### g. Prism Prescription

Pentru a alege dacă începeți să utilizați funcția de prescripție prismă

h. Abbe e Select

ABBE a fost folosit pentru compensarea erorii valorii de măsurare la măsurarea lentilelor de mare putere.

Se poate alege ABBE dintre A, B, C.

În funcție de materialele lentilelor, poate introduce ABBE de la A, B, C, domeniul 20-60

Implicit ca A: 58, B: 41, C: 32.

i. Distortion Check

i. Distortion Check<br>Pentru a alege dacă priviți folosind modul de detectare a distorsiunii

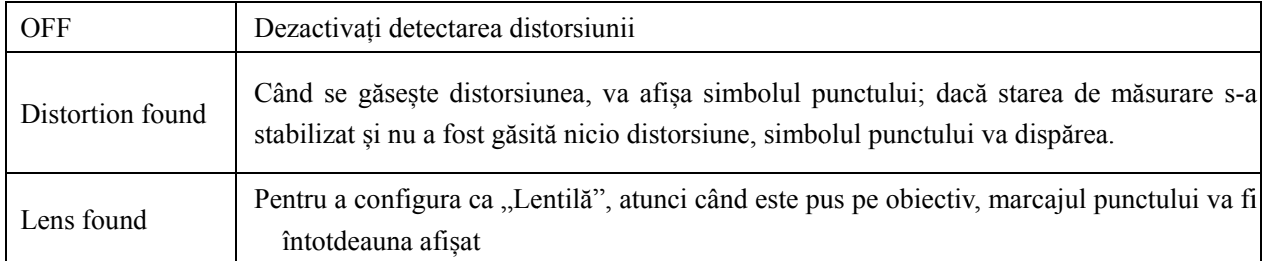

#### 6.16.2 Pagina "Display" a tabelului parametri

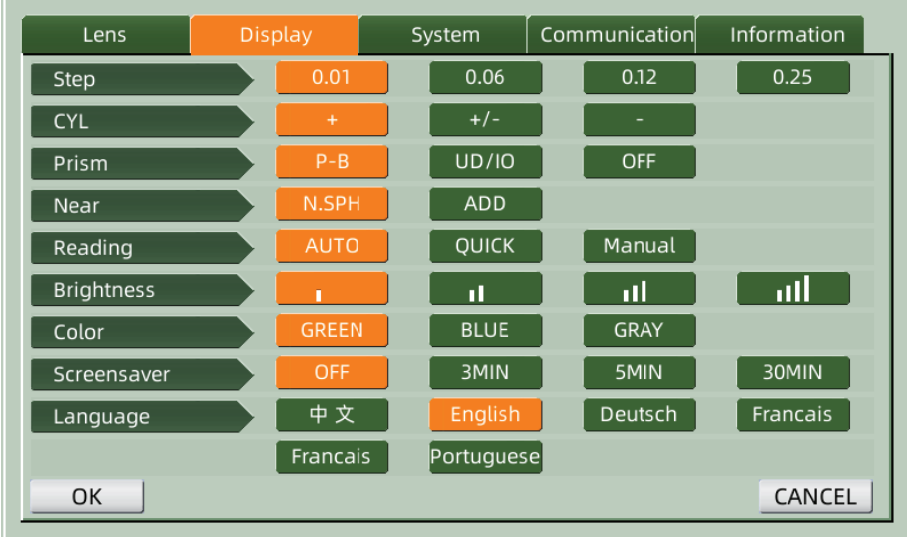

#### A. Step

Alegeți incremente diferite ale datelor afișate. Creșterea axei și a prismei sunt întotdeauna 1.

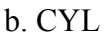

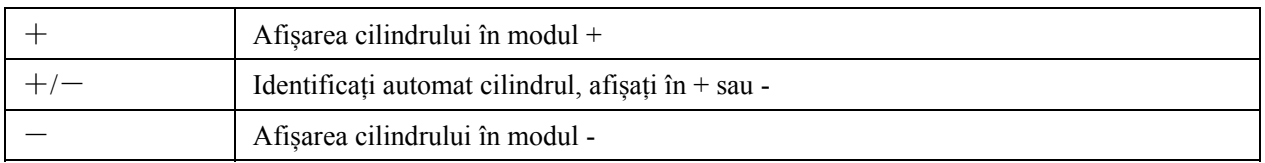

## c. PRISM

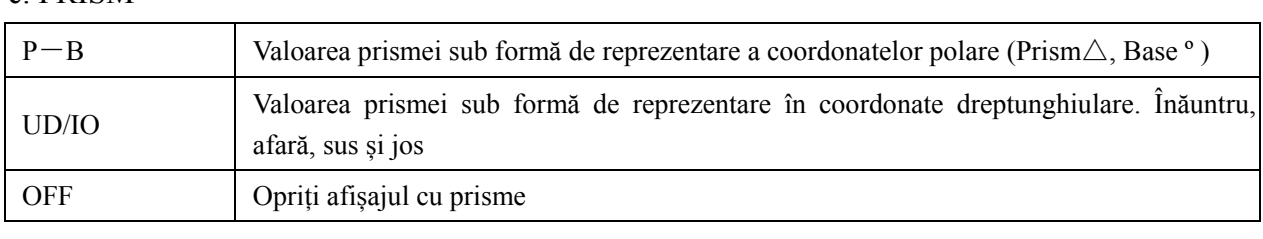

#### d. Near

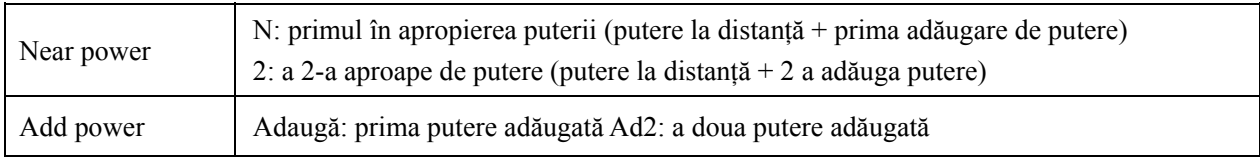

#### e. Reading

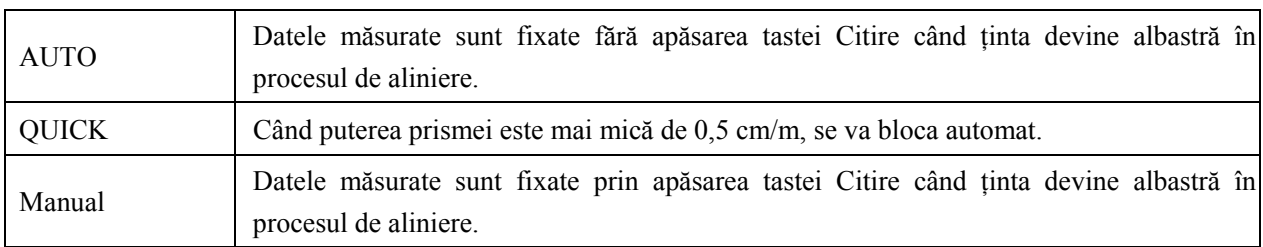

## f. Brightness

Luminozitatea poate fi setată la patru grade de la slab la puternic.

#### g. Color

Setarea culorii poate fi setată în 3 moduri.

h. Screen Saver

Configurați ora înainte de economizor de ecran.

i. Language

Limba poate fi setată în 6 limbi.

#### 6.16.3 Pagina, System" a tabelului de parametri

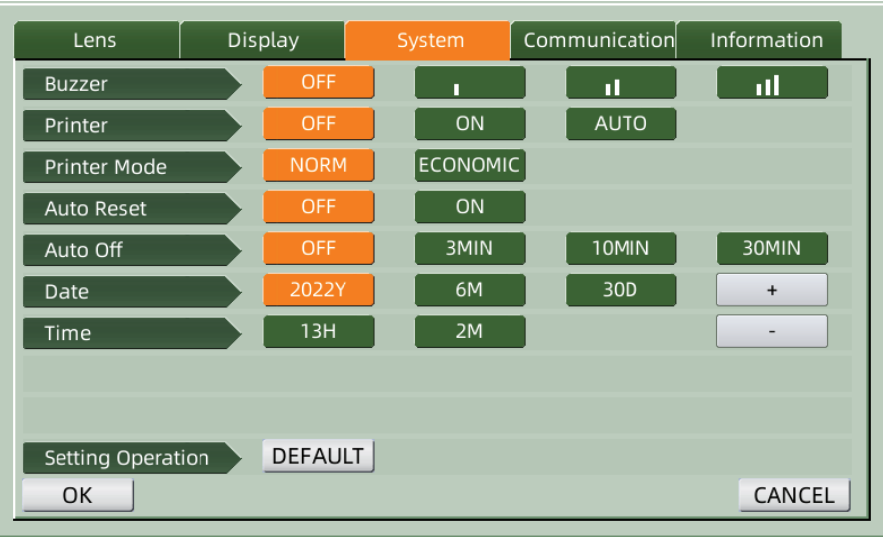

#### a. Buzzer

Există patru setări ale soneriei: OFF, Low, Medium și High.

#### b. Printer

Setați dacă porniți imprimanta. Mesajele indicii vor apărea în bara de stare.

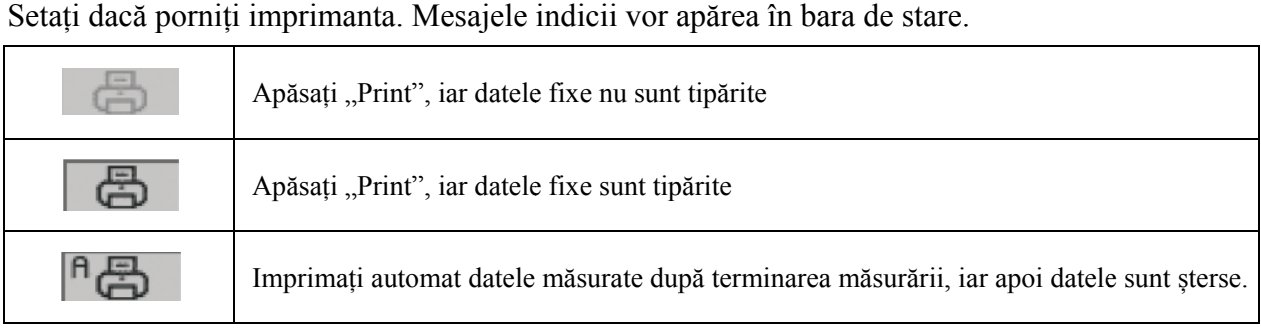

#### c. Printer Mode

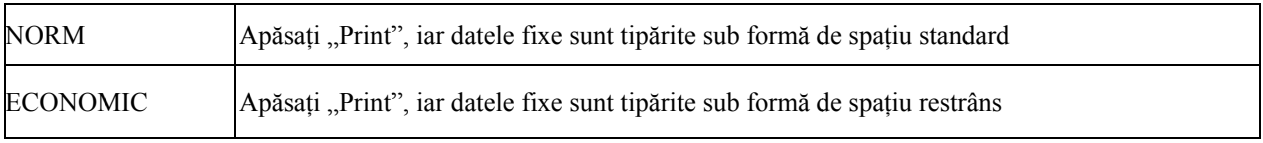

• Rezultatul tipăririi "imprimare automată este același cu "printare economică".

#### d. Auto Reset

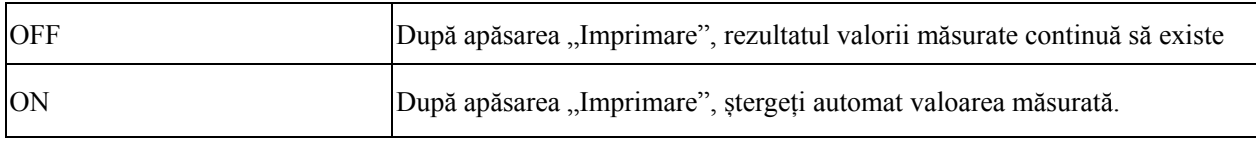

#### e. Auto Off

Configurați ora înainte de oprirea automată.

f. Date Y YYYYMM MDD Time H HHMM

Există 5 parametri pentru setarea orei și datei. Alegeți unul dintre ele și faceți setarea cu pictograma de comandă "+" sau "-". Fiecare apăsare a "+" sau "-" va face creșterea unidirecțională cu 1. u<br>a,

#### g. Setting Operation

Parametrul de setare este o pictogramă de comandă. Apăsați-l și va apărea o casetă de dialog, afișând "OK" sau "Anulați" modificarea. A "OK" înseamnă a reporni instrumentul și toți parametrii revin la setările din fabrică. (cu excepția orei și datei)

6.16.4 Tabel de setare a parametrilor "Communication".

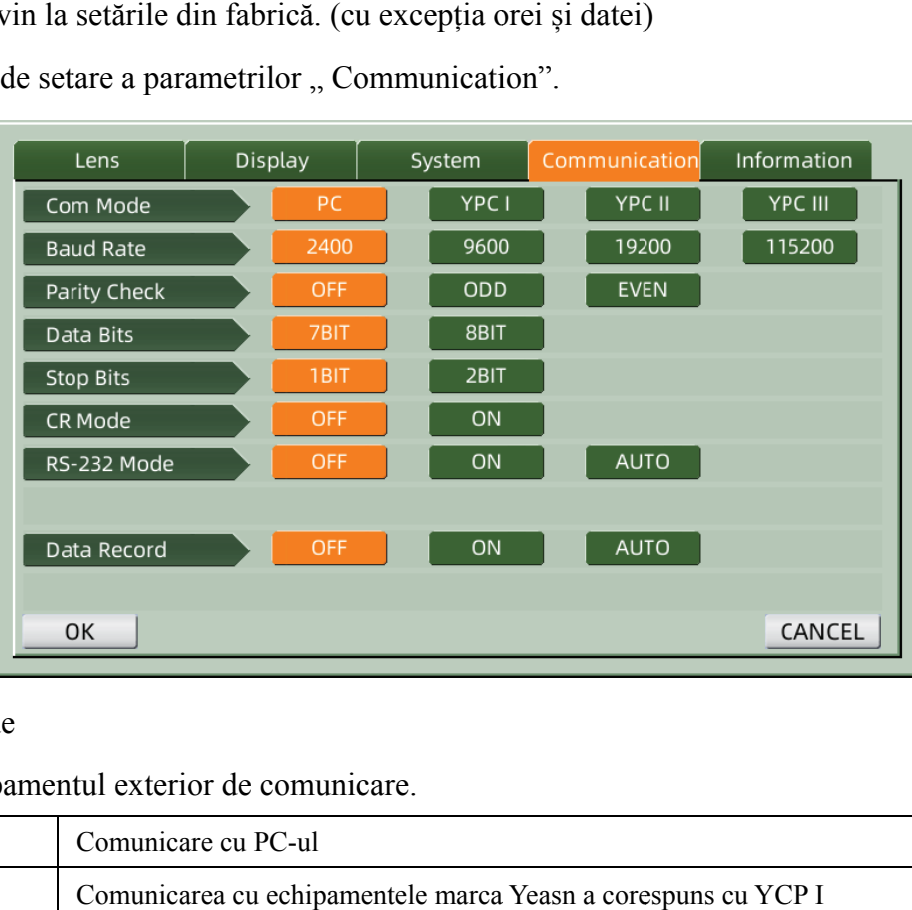

#### A. Com Mode

Alegeți echipamentul exterior de comunicare.

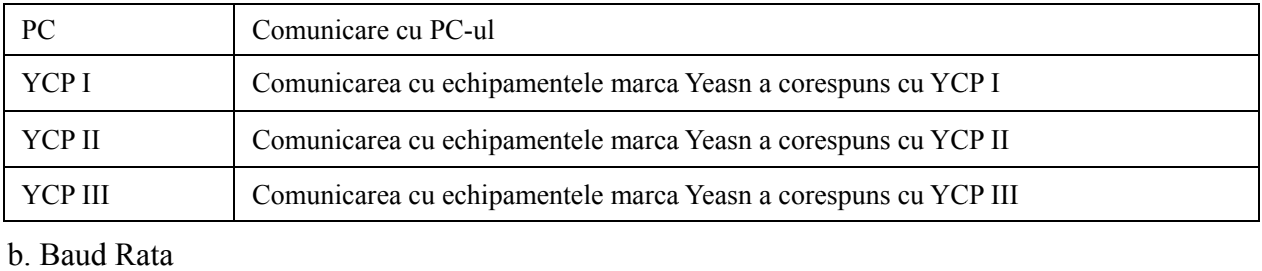

Alegeți rata de transmisie a comunicațiilor potrivită cu echipamentul exterior.

#### c. Parity Check

Setați operațiunea de verificare par și impar.

d. Data Bits

Alegeți cifra bitului cu un singur caracter utilizat în comunicare.

e. Stop Bits

Alegeți cifra biților de oprire în comunicare.

f. CR Mode

Alegeți dacă adăugați CR (Caracter Return Car) suplimentar la sfârșitul datelor de transmisie gata.

g. RS-232 Mode

Setați dacă să porniți modul RS-232 pentru a transmite date. Acesta va afișa mesajele în bara de stare.

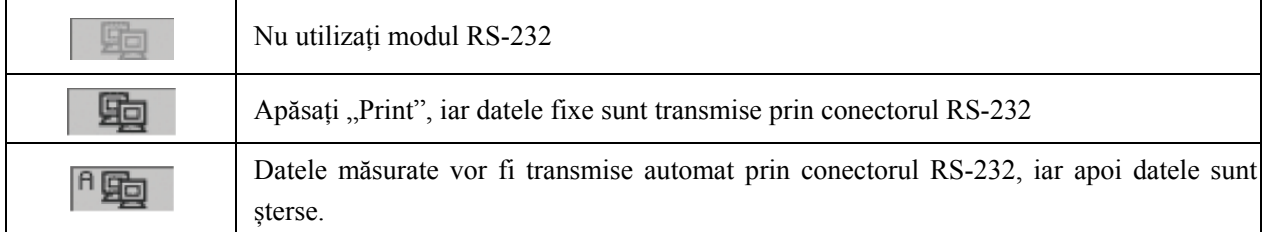

#### h. Data Record

Setați dacă să păstrați înregistrarea datelor măsurate în sistem. Acesta va afișa mesajele în bara de stare.

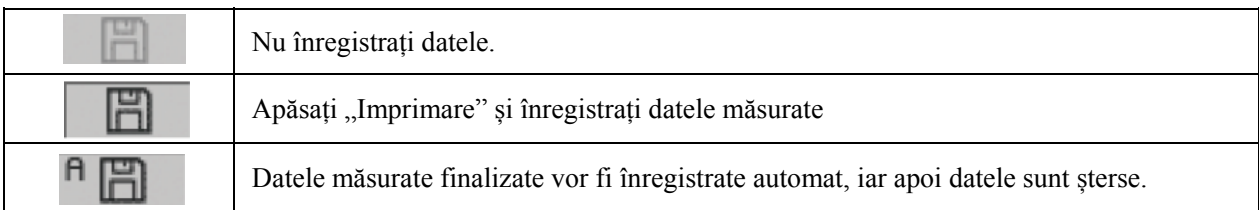

● Înainte de transmiterea datelor prin USB, porniți mai întâi focalimetrul automat CCQ-800, apoi conectați un capăt al cablului de date la portul de comunicație și conectați un alt capăt la focalimetrul automat CCQ-800; după finalizarea transmisiei de date, trageți capătul cablului conectat la CCQ-800. Dacă procedurile de mai sus nu au fost efectuate cu strictețe, aceasta poate cauza comunicarea implicită a focimetrului.

#### 6.16.5 Tabel de setare a parametrilor, Information".

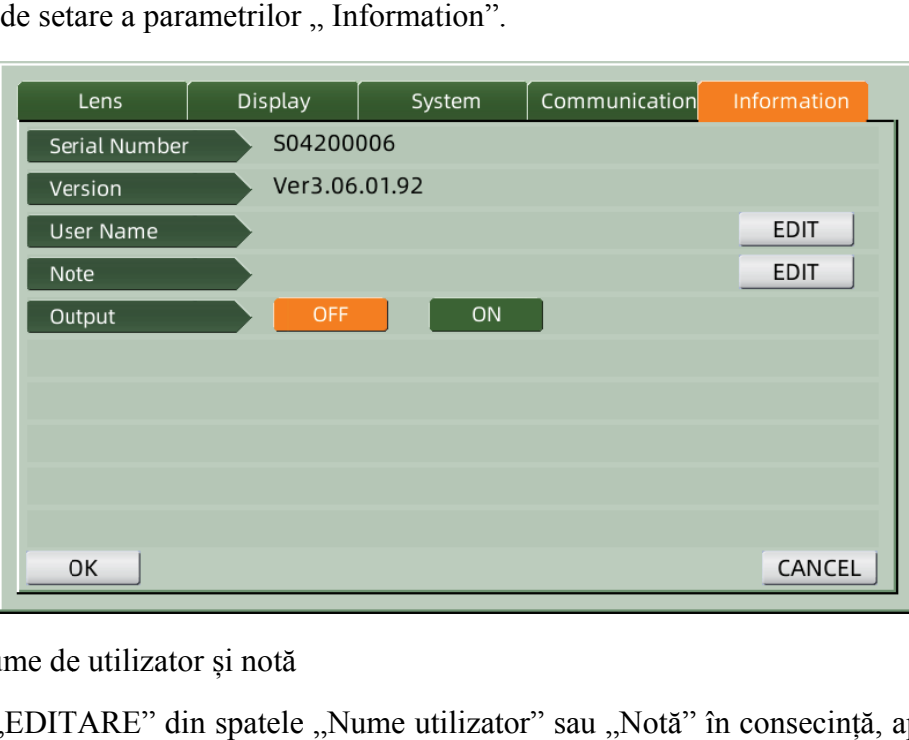

#### A. Editare nume de utilizator și notă

Apăsați fila "EDITARE" din spatele "Nume utilizator" sau "Notă" în consecință, apoi va apărea cadrul d de la tastatu ură.

Cadrul tastaturii este compus din caractere (litera superioară/inferioară, numărul arab și semnele de punctuație) și tastele funcționale. Faceți clic pe caracterul sau tasta funcțională de pe cadrul tastaturii, operația corespunzătoare va fi afișată pe bara de editare. ea<br>de:<br>m

- **OK** · După ce editarea informațiilor utilizatorului este finalizată, apăsați pentru a confirma, informațiile utilizatorului pot fi salvate permanent.
- b. Output

La pornire, informațiile despre utilizator și nota vor fi tipărite.

## **7. Dep panare**

## **7.1 Metoda de depanare**

Dacă instrumentul nu funcționează corect, vă rugăm să aflați simptomul și acțiunea conform tabelului de mai jos:

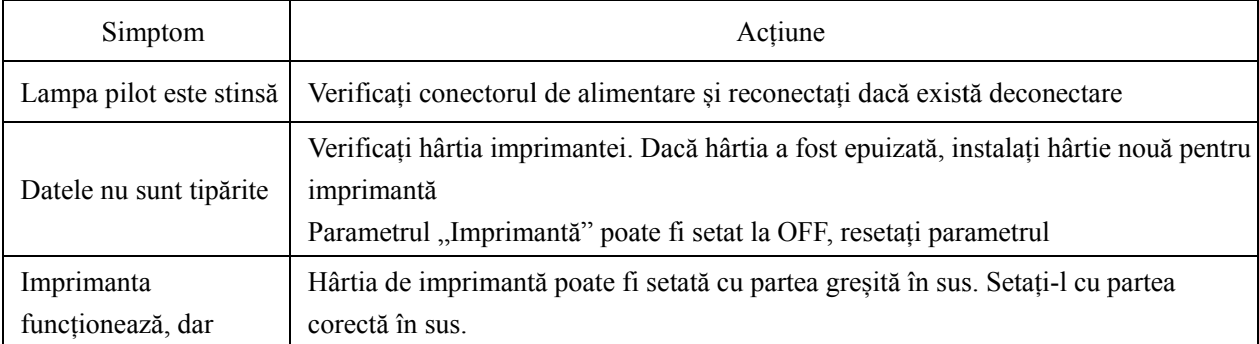

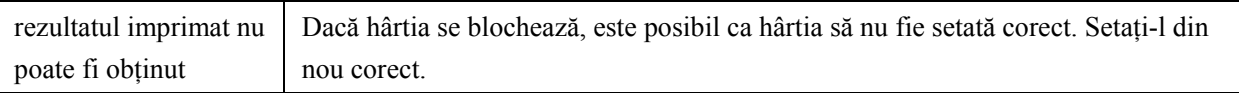

● Dacă acțiunile de mai sus nu funcționează, vă rugăm să ne contactați pentru serviciul post-vânzare.

## **7.2 Mesaje de eroare și contramăsuri**

● Dacă pe ecran apare un mesaj, aflați simptomul și acțiunea conform tabelului de mai jos:

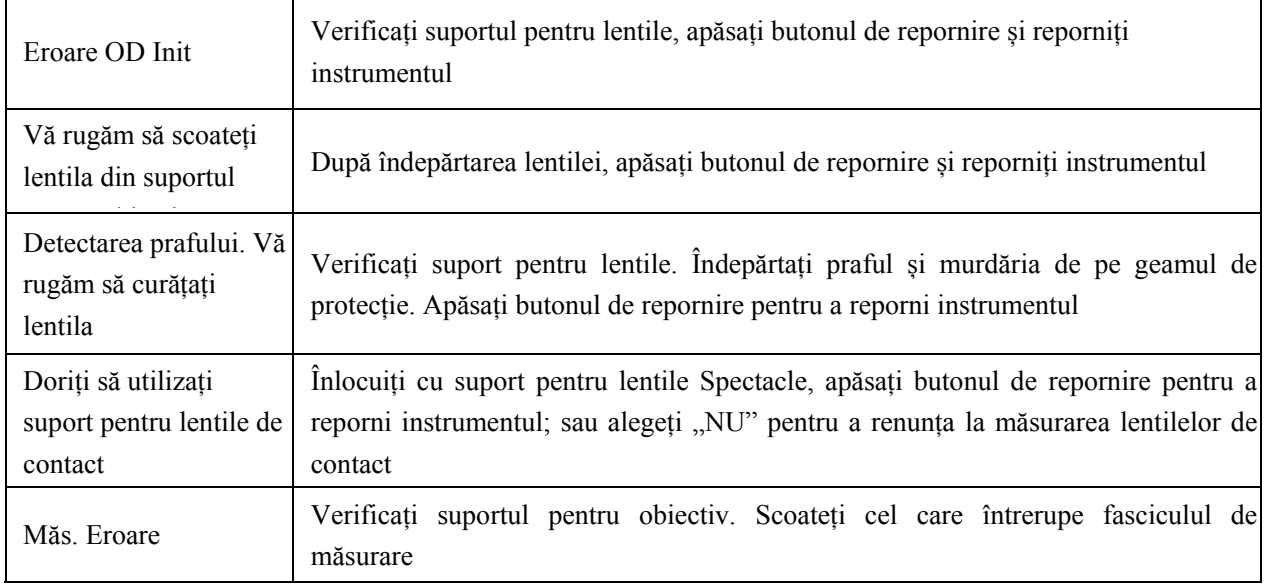

● Pentru a garanta funcționarea normală și sigură a echipamentului, trebuie efectuată o verificare și întreținere preventivă pentru echipamentul ME și piesele sale la fiecare 6-12 luni (inclusiv verificarea performanței și verificarea siguranței).

## **8. Curățare și protecție**

## **8.1 Curățarea geamului de protecție**

Îndepărtați în mod regulat praful și murdăria de pe geamul de protecție.

- A. Scoateți suportul pentru obiectiv.
- b. Îndepărtați praful și murdăria de pe suprafața sticlei de protecție cu o suflantă.
- c. Dacă este încă murdar, ștergeți ușor cu o hârtie de curățare a lentilelor umezită cu alcool.
- Praful de pe sticla de protectie poate afecta precizia masurarii. Aveți grijă deosebită să nu zgâriați geamul de protecție. Defecte ale sticlei reduc substanțial fiabilitatea măsurării.

## **8.2 Curăţarea lentilei**

A. Eliminați praful și murdăria de pe suprafața lentilei cu o suflantă.

- b. Ștergeți ușor cu o hârtie pentru curățarea lentilelor umezită cu alcool.
- stergeti lentila din centru spre exterior in sensul acelor de ceasornic.
- c. Verificați dacă geamul este curat. Dacă nu, curățați-l din nou cu o hârtie nouă.
- Schimbați unghiul de vizualizare pentru a verifica clar murdăria.

#### **8.3 Altele**

Curăţaţi cu o cârpă moale când capacul sau cadranul se murdăresc. Dacă există murdărie, ștergeți cu o cârpă umezită cu detergent neutru, apoi uscați-o cu o cârpă moale și uscată.

Frecvență de curățare: Trebuie să verificați dacă sistemul de cale optică este praf atunci când porniți instrumentul.

- Instrumentul nu are contact cu pacientii, nu trebuie dezinfectat.
- Nu folosiți solvenți organici, cum ar fi vopseaua diluată, care vor deteriora suprafața instrumentului.
- Ștergeți ușor ecranul sau ecranul tactil va fi spart și va duce la defecțiuni.
- Nu ștergeți cu un burete sau o cârpă udată, deoarece apa poate pătrunde în instrument și poate duce la defectiuni.

## **9. Întreținere**

## **9.1 Înlocuirea hârtiei de imprimantă**

Când apare o linie roșie pe partea laterală a hârtiei imprimantei, nu mai utilizați imprimanta și înlocuiți-o cu una nouă. Pașii detaliați sunt prezentați mai jos:

- A. Deschideți capacul imprimantei
- b. Scoateți partea arborelui rolei
- c. Puneți hârtia imprimantei în carcasa imprimantei
- Dacă hârtia este plasată în direcția greșită, nu este posibilă imprimarea datelor pe hârtie.
- d. Puneți partea de arbore de rulare.
- e. Alimentați hârtia pentru a rula partea arborelui.

Apăsați "Print", dacă imprimanta nu funcționează corect, verificați "c" și "d" până când imprimanta funcționează corect.

f. Treceți hârtia de imprimantă prin orificiul de evacuare pentru hârtie a capacului imprimantei și închideți capacul.

• Nu porniți imprimanta în timp ce hârtia de imprimantă nu este fixată sau trageți cu forță hârtia în imprimantă, aceasta poate reduce durata de viaţă a imprimantei.

## **9.2 Reumplere cu cerneală**

Când marcajul devine slab, înseamnă că trebuie să reumpleți cu cerneală.

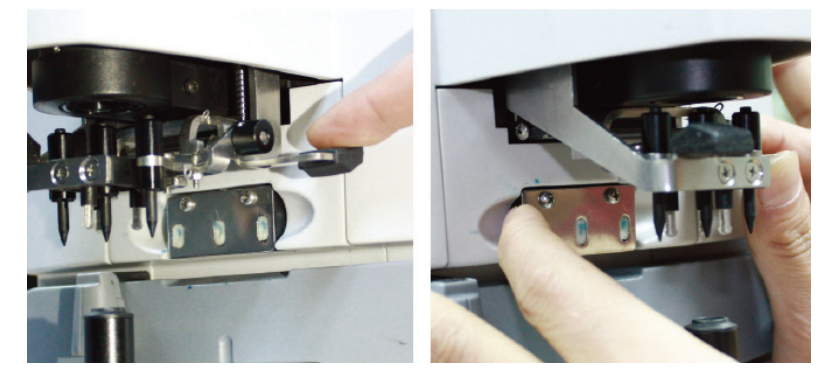

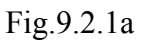

Fig.9.2.1a Fig.9.2.1b

9.2.1 Scoateți tamponul de cerneală

A. Țineți suportul marcajului cu mâna dreaptă.

b. Trageți-l afară cu degetul mare și arătător stâng apăsând cele două capete ale tamponului de cerneală.

9.2.2 Îndepărtați pâsla de lână

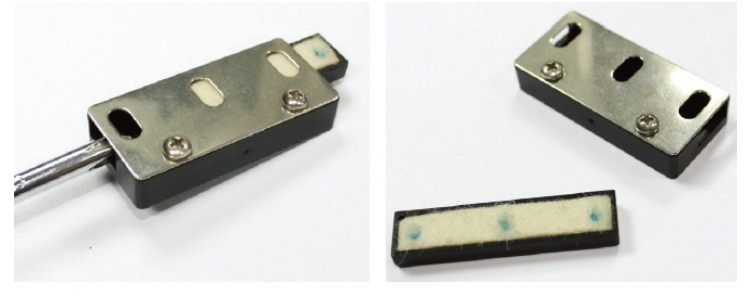

Fig.9.2.2a Fig.9.2.2b

A. Împingeți cutia de pâslă afară cu unealta.

b. Împingeți ușor în afară tamponul de pâslă.

9.2.3 Reumpleți cerneala

9.2.4 Puneți cutia de cerneală reumplută înapoi pe instrument cu cele două șuruburi îndreptate în sus.

● Personalul neinstruit de YEASN nu repara instrumentul.

● YEASN nu este responsabil pentru eventualele accidente rezultate din întreținerea necorespunzătoare.

● Când efectuați lucrări de întreținere, asigurați un spațiu de întreținere suficient, deoarece lucrările de întreținere într-un spațiu insuficient pot duce la răniri.

● Producătorul va furniza diagrame de circuit, liste de piese componente, descrieri, instrucțiuni de calibrare pentru a ajuta personalul de service în repararea pieselor.

## **10. Condiții de mediu și durată de viață**

## **10.1 Condiții de mediu pentru funcționarea normală**

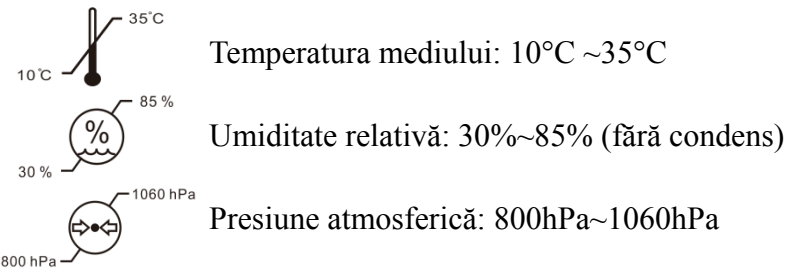

Condiții de interior: curat și fără lumină puternică directă.

## **10.2 Condiții de mediu pentru transport și depozitare**

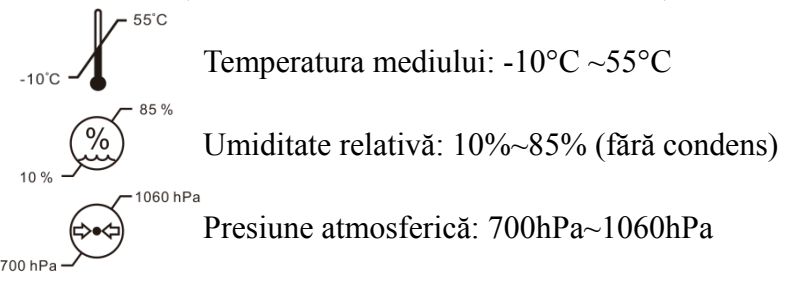

Condiții interioare: ventilație bună și fără gaze corozive.

## **10.3 Durată de viață**

Durata de viață a dispozitivului este de 8 ani de la prima utilizare cu întreținere și îngrijire corespunzătoare.

## **11. Protecția mediului**

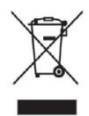

## INFORMAȚII PENTRU UTILIZATORI

Vă rugăm să reciclați sau să aruncați în mod corespunzător bateriile uzate și alte deșeuri pentru a proteja mediul.

Acest produs poartă simbolul de sortare selectivă a deșeurilor de echipamente electrice și electronice (DEEE). Aceasta înseamnă că acest produs trebuie să fie manevrat la punctele locale de colectare sau returnat comerciantului cu amănuntul atunci când cumpărați un produs nou, într-un raport de unu la unu, în conformitate cu Directiva Europeană 2012/19/UE, pentru a fi reciclat sau demontat pentru a minimiza impactul acestuia asupra mediului.

DEEE foarte mici (fără dimensiune exterioară mai mare de 25 cm) pot fi livrate comercianților cu amănuntul gratuit utilizatorilor finali și fără obligația de a cumpăra EEE de tip echivalent. Pentru mai multe informații, vă rugăm să contactați autoritățile locale sau regionale. Produsele electronice care nu sunt incluse în procesul de sortare selectivă sunt potențial periculoase pentru mediu și sănătatea umană din cauza prezenței substanțelor periculoase. Eliminarea ilegală a produsului atrage amendă conform legislației în vigoare.

## **12. Responsabilitatea producătorului**

Compania este responsabilă pentru siguranța, fiabilitatea și impactul asupra performanței în următoarele circumstanțe:

—Asamblarea, completarea, modificările, modificările și reparațiile sunt efectuate de personal autorizat de către companie;

— Instalațiile electrice din cameră sunt în conformitate cu cerințele relevante și

—Dispozitivul este utilizat conform manualului de utilizare.

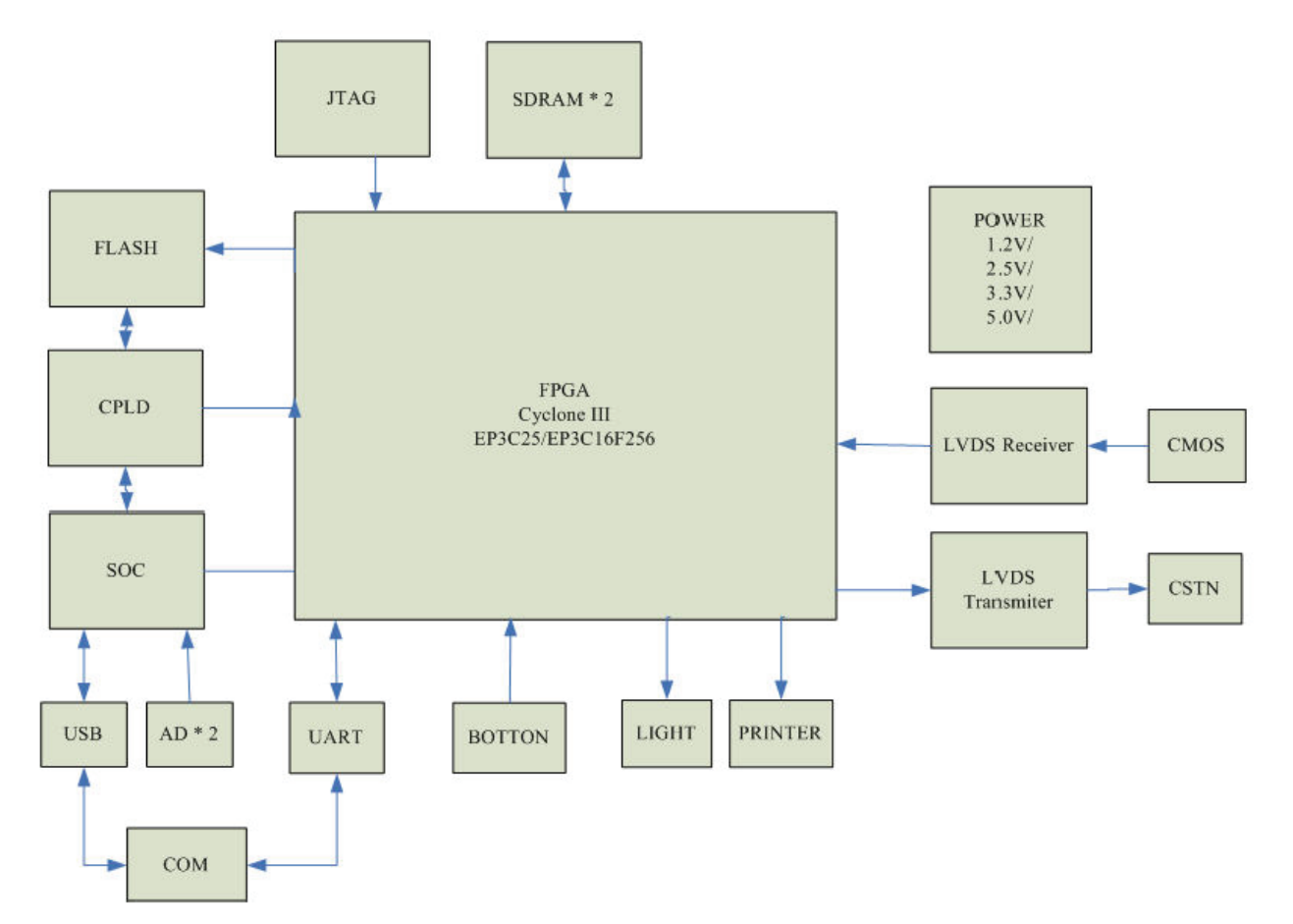

## **13. Schema electrică**

Pentru mai multe informații și servicii sau orice întrebări, vă rugăm să contactați dealerul sau producătorul autorizat. Vom fi bucuroși să vă ajutăm.

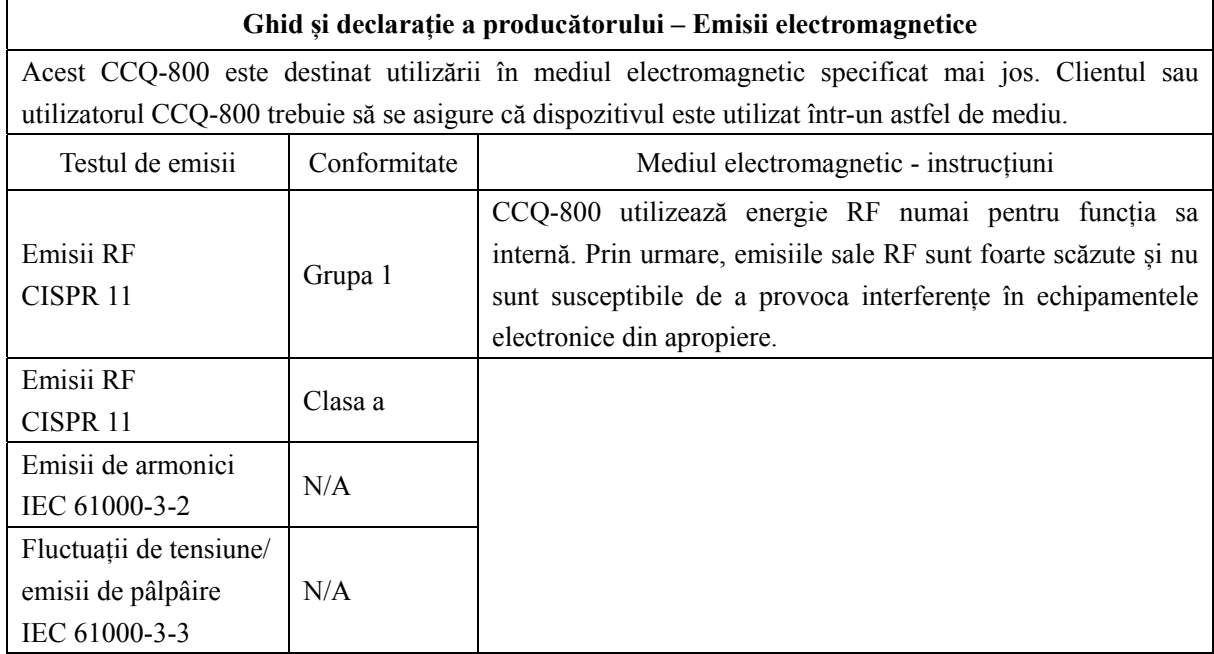

## **14. Îndrumări privind EMC și alte interferențe**

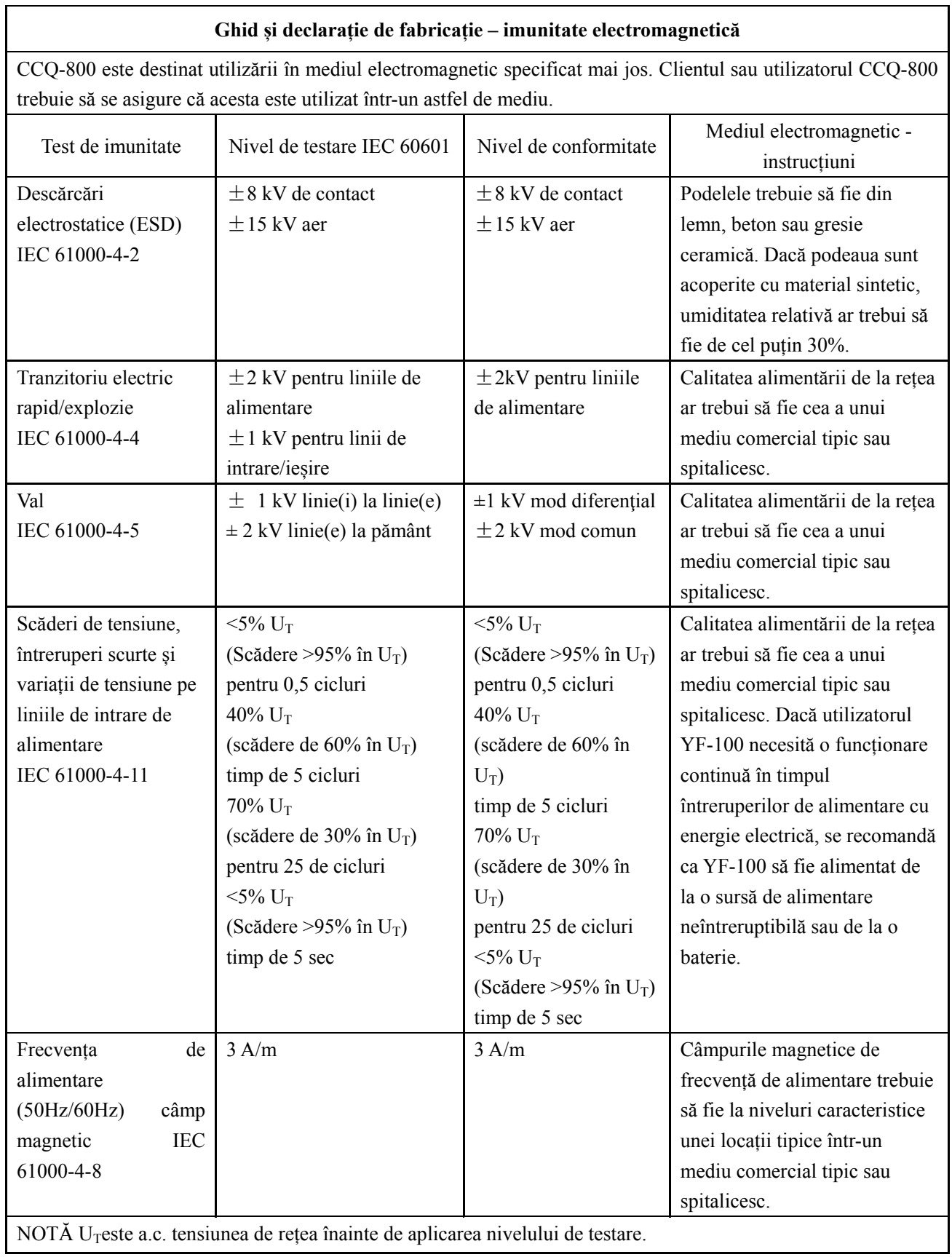

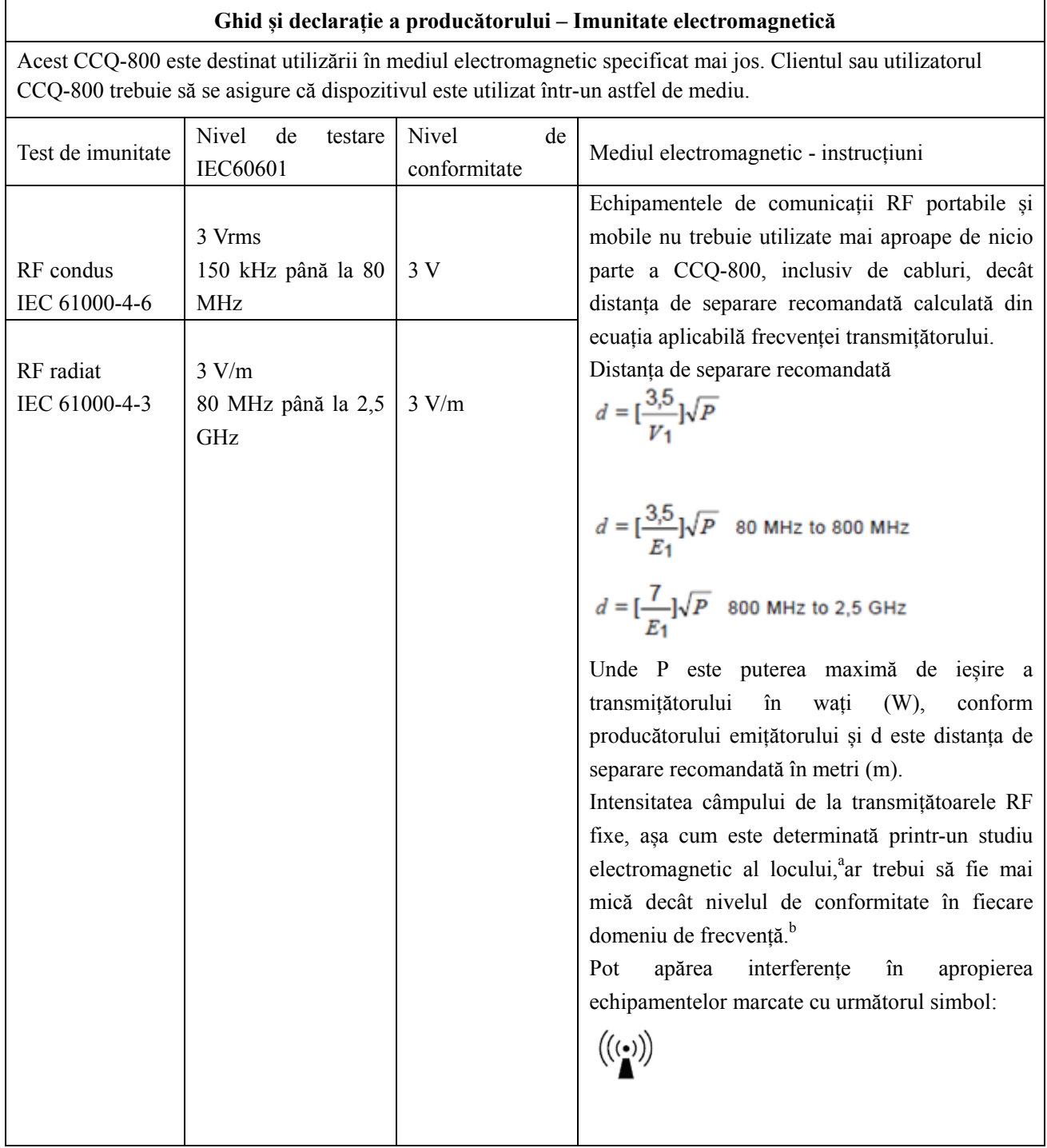

#### **Distanțe de separare recomandate între echipamentele de comunicații RF portabile și mobile și CCQ-800.**

CCQ-800 este destinat utilizării într-un mediu electromagnetic în care sunt controlate perturbațiile RF radiate. Clientul sau utilizatorul CCQ-800 poate ajuta la prevenirea interferențelor electromagnetice prin menținerea unei distanțe minime între echipamentele de comunicații RF portabile și mobile (transmițătoare) și CCQ-800, așa cum se recomandă mai jos, în funcție de puterea maximă de ieșire a echipamentului de comunicații.

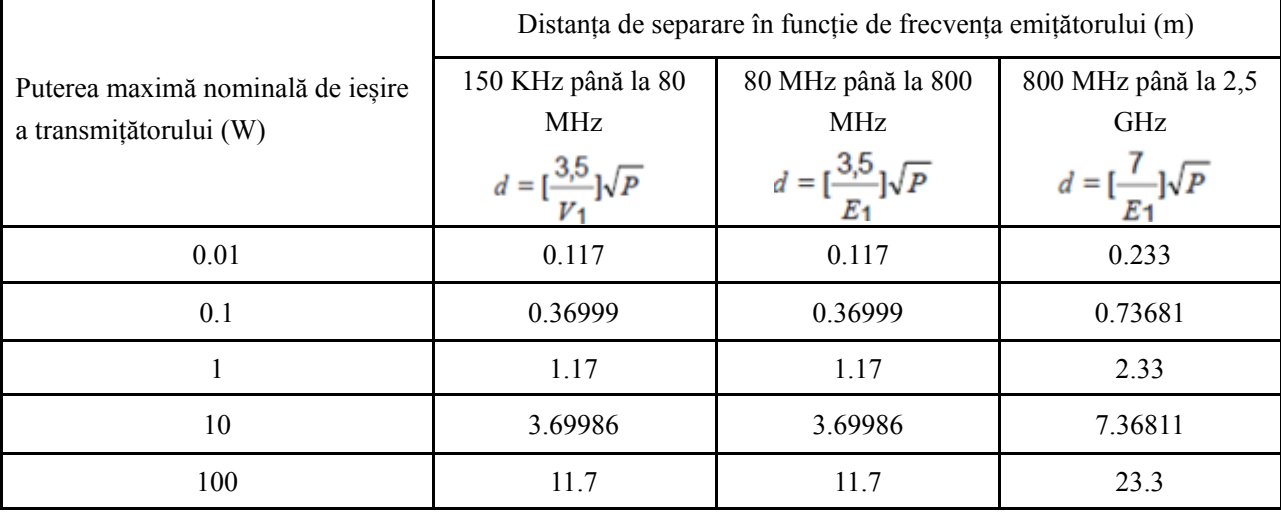